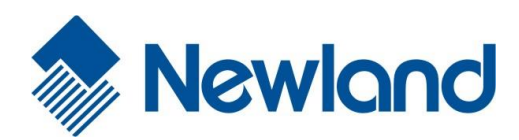

**Thewland** 

卿

Microsoft<br>WordPad

 $\mathbf{r}$ Remote<br>| Desktop

ě

 $\circledcirc$ 

2 Bシロチラ12:00 AM 前品

wrelessM... lewlan

 $FA$ F3 TAB

£3

 $\overline{\phantom{0}}$ 

 $\Rightarrow$ 

 $\mathbf{a}^{\mathrm{m}}$ 

 $\mathbf{S}_{\text{int}}$   $\mathbf{B}_{\text{eff}}$ 

62  $\mathbf{S}^{\text{UL}}_{\text{int}}$ **TOOL** 

 $a$ 

My Device

g

Recycle Bin

F

 $\leftarrow$ Internet<br>Explorer

o

BarcodeTe... System

# **NLS-PT60 Mobile Computer**

# **User Guide**

Downloaded from [www.Manualslib.com](http://www.manualslib.com/) manuals search engine

## **Disclaimer**

© 2017 Fujian Newland Auto-ID Tech. Co., Ltd. All rights reserved.

Please read through the manual carefully before using the product and operate it according to the manual. It is advised that you should keep this manual for future reference.

Do not disassemble the device or remove the seal label from the device, doing so will void the product warranty provided by Fujian Newland Auto-ID Tech. Co., Ltd.

All pictures in this manual are for reference only and actual product may differ. Regarding to the product modification and update, Fujian Newland Auto-ID Tech. Co., Ltd. reserves the right to make changes to any software or hardware to improve reliability, function, or design at any time without notice. The information contained herein is subject to change without prior notice.

The products depicted in this manual may include software copyrighted by Fujian Newland Auto-ID Tech. Co., Ltd or third party. The user, corporation or individual, shall not duplicate, in whole or in part, distribute, modify, decompile, disassemble, decode, reverse engineer, rent, transfer or sublicense such software without prior written consent from the copyright holders.

This manual is copyrighted. No part of this publication may be reproduced, distributed or used in any form without written permission from Newland.

Fujian Newland Auto-ID Tech. Co., Ltd. reserves the right to make final interpretation of the statement above.

Fujian Newland Auto-ID Tech. Co., Ltd.

3F, Building A, No.1, Rujiang West Rd., Mawei, Fuzhou, Fujian, China 350015

Http://www.newlandaidc.com

# **Revision History**

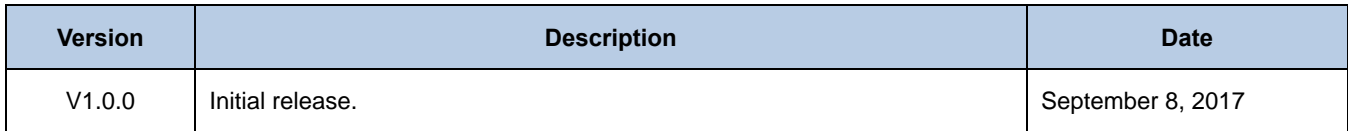

# **Table of Contents**

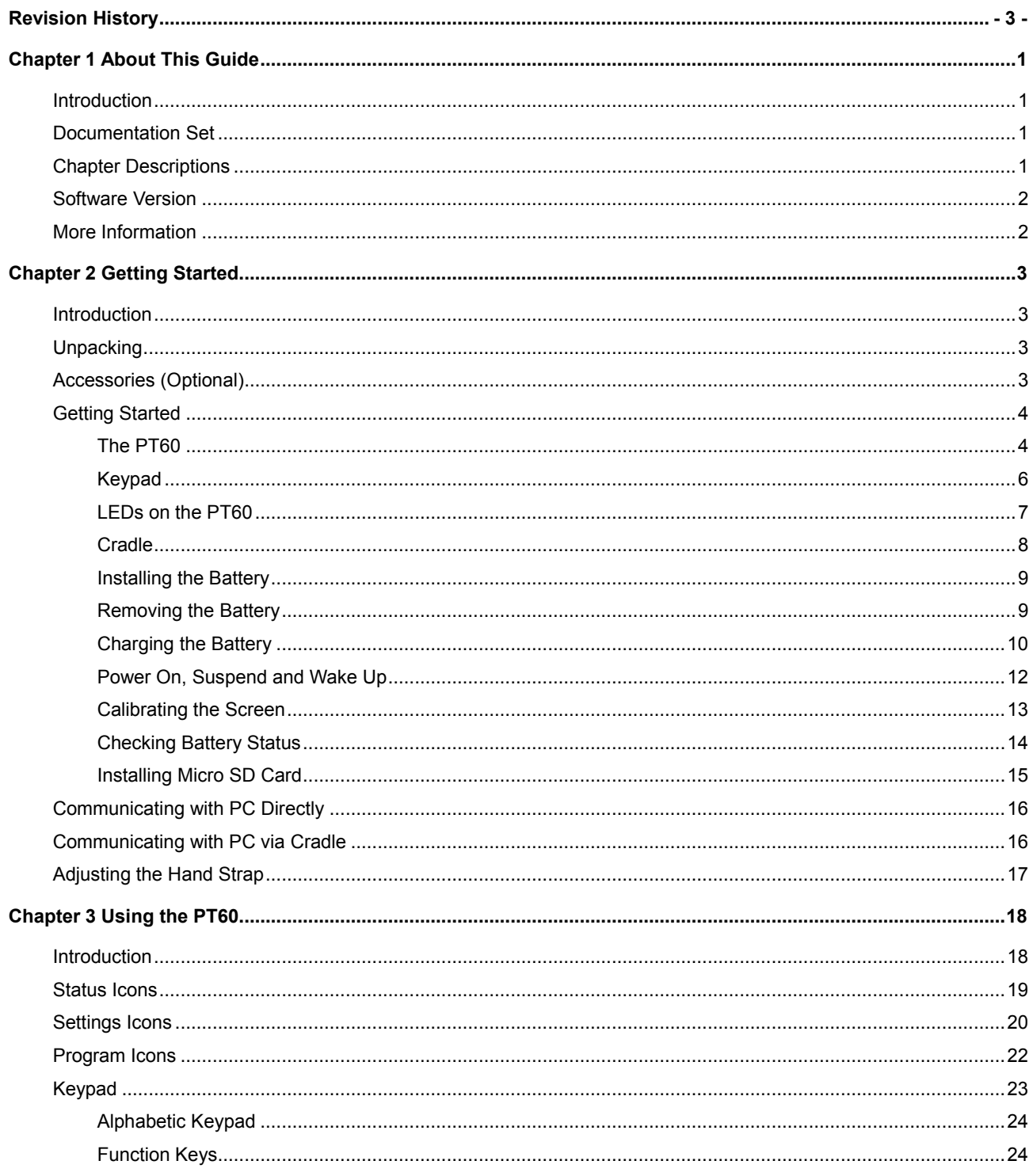

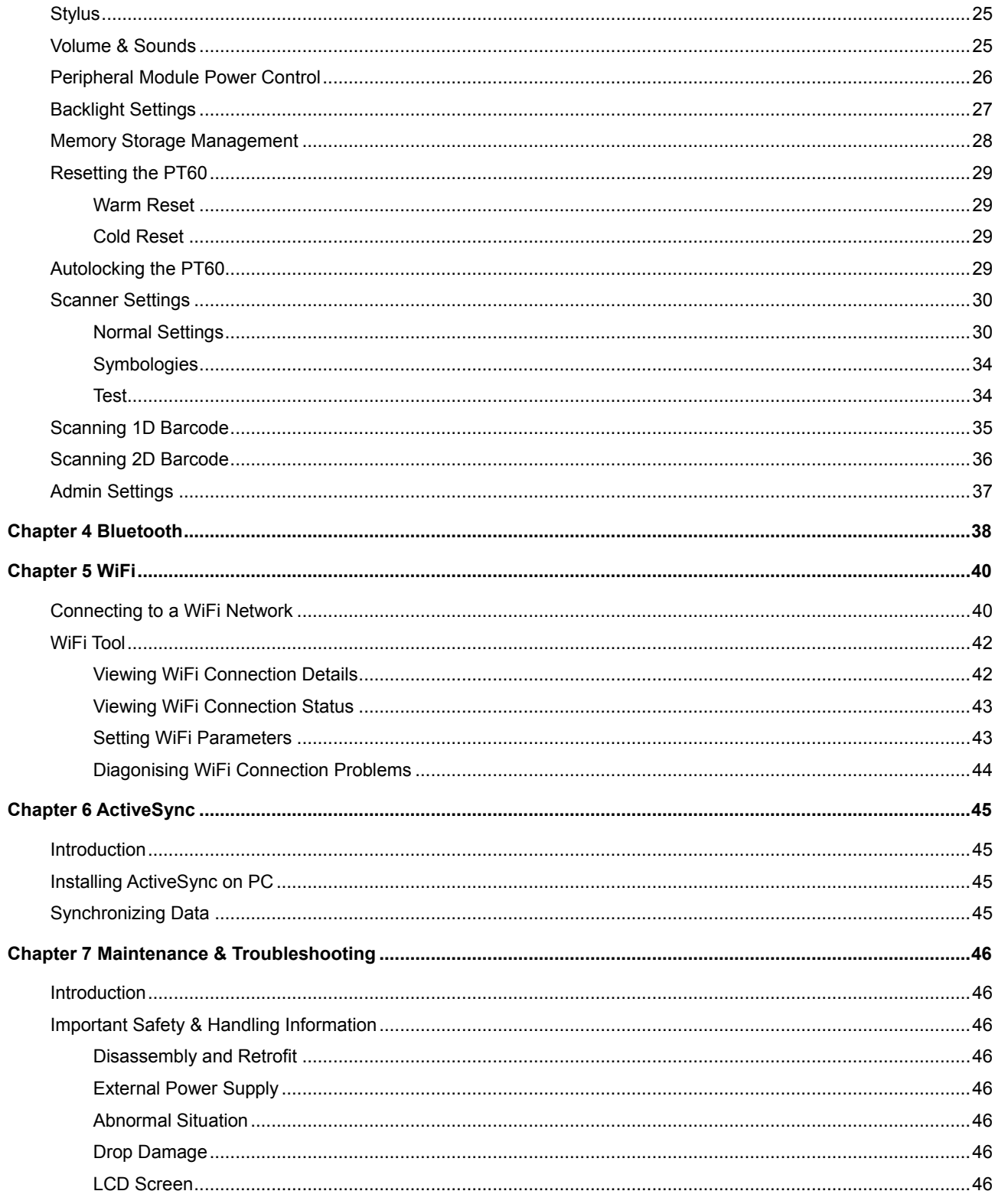

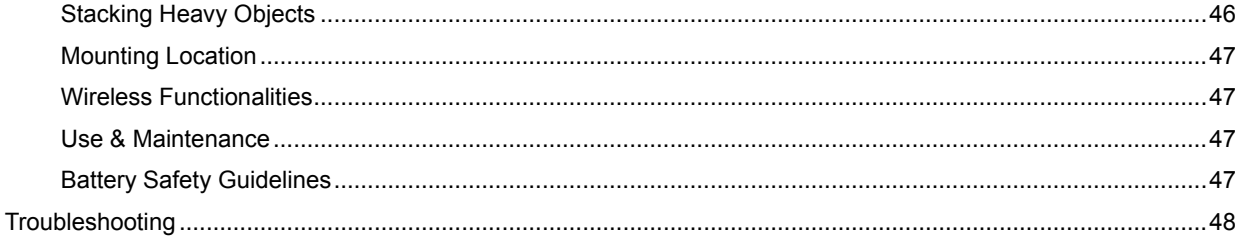

# **Chapter 1 About This Guide**

## **Introduction**

This guide provides instructions for programming and operating the NLS-PT60 mobile computer (hereinafter referred to as **"the PT60"** or **"the terminal"**).

## **Documentation Set**

The documentation set for the PT60 includes:

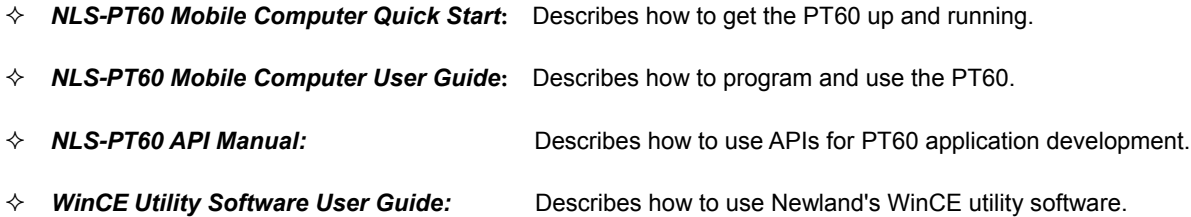

## **Chapter Descriptions**

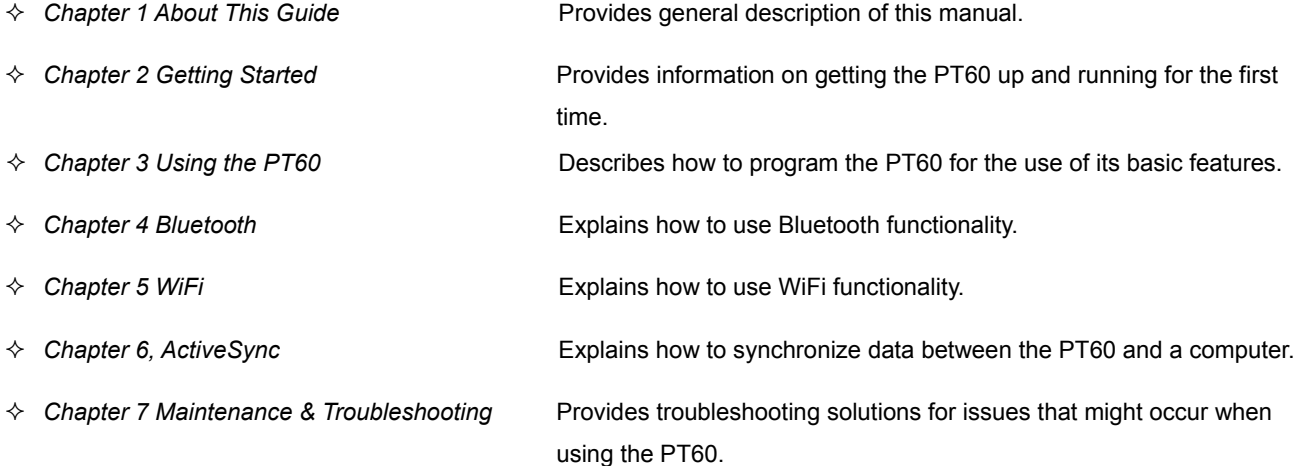

1

## **Software Version**

The program  $\Box$  can be used to view the terminal's device information which is helpful for future updates and  $\Box$ 

 $\overline{\phantom{a}}$ 

maintenance.

The device information includes:

- A. System hardware & software version, build time and serial number.
- B. WiFi/ Bluetooth MAC.
- C. The type and version of scan engine.
- D. The version of utility software.

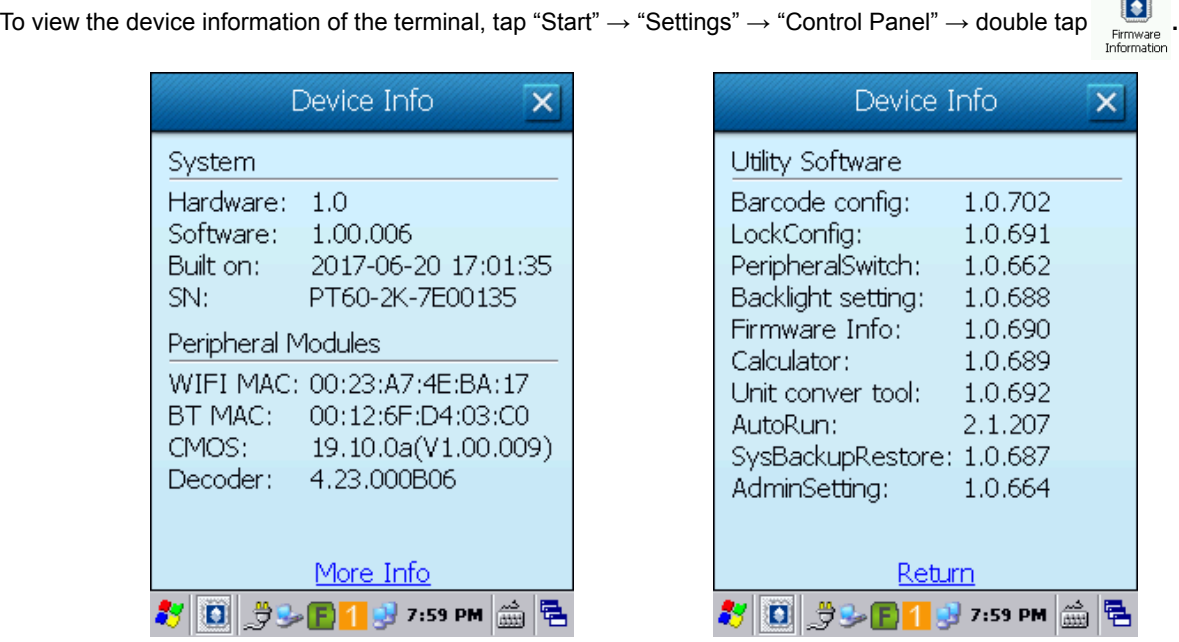

## **More Information**

For more product and support information, please visit our website at http://www.newlandaidc.com.

# **Chapter 2 Getting Started**

## **Introduction**

This chapter lists the parts and accessories for the PT60 and explains how to install, remove and charge the battery, and get the PT60 up and running.

## **Unpacking**

Carefully remove all protective materials from the pack. Verify that you received the following:

- $\div$  1 x PT60 mobile computer
- $\div$  1 x USB cable
- $\div$  1 x AC adapter
- $\diamond$  1 x Li-Polymer battery
- $\div$  1 x Tethered stylus
- $\div$  1 x Hand strap
- $\div$  1 x Quick Start manual

## **Accessories (Optional)**

- CD61 Cradle
- $\div$  DC charging cable

# **Getting Started**

## **The PT60**

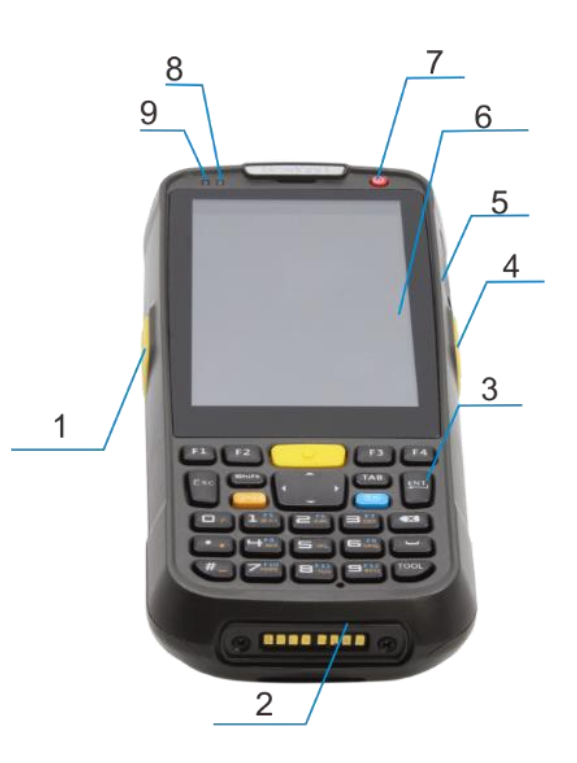

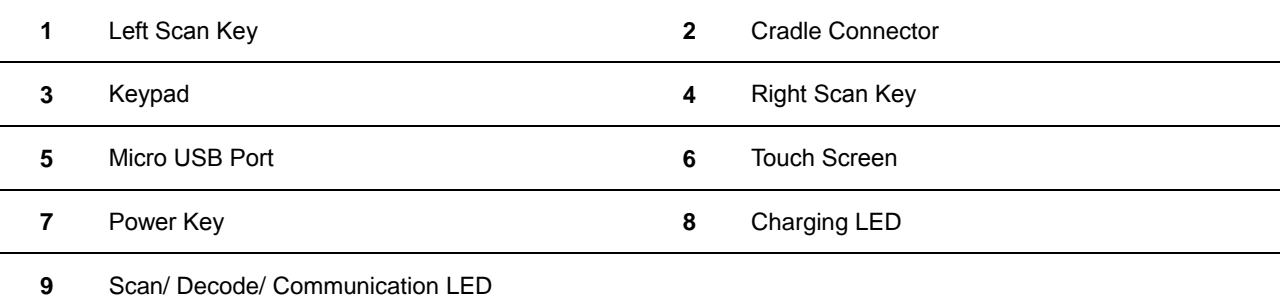

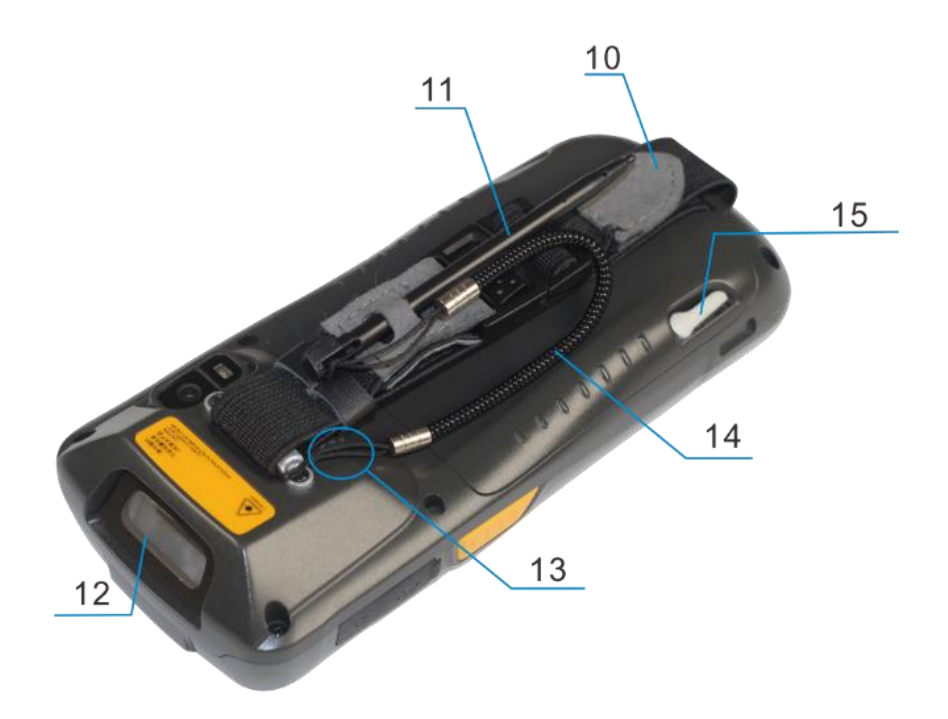

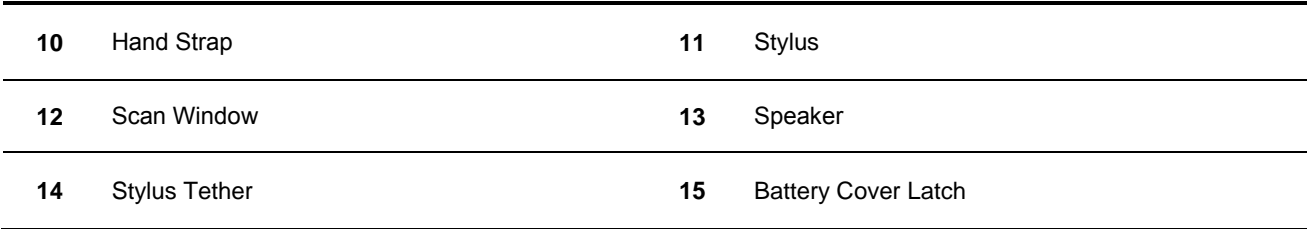

#### **Keypad**

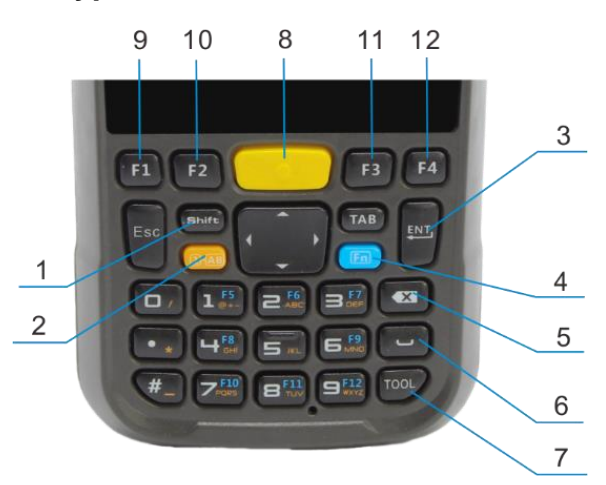

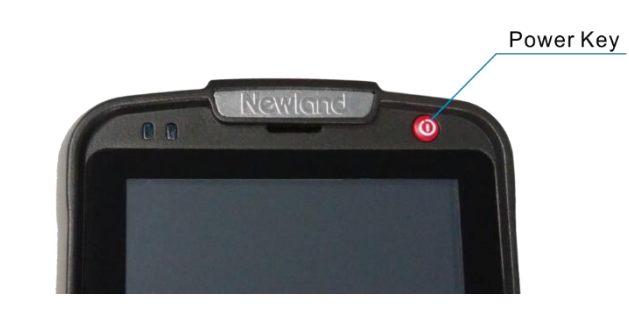

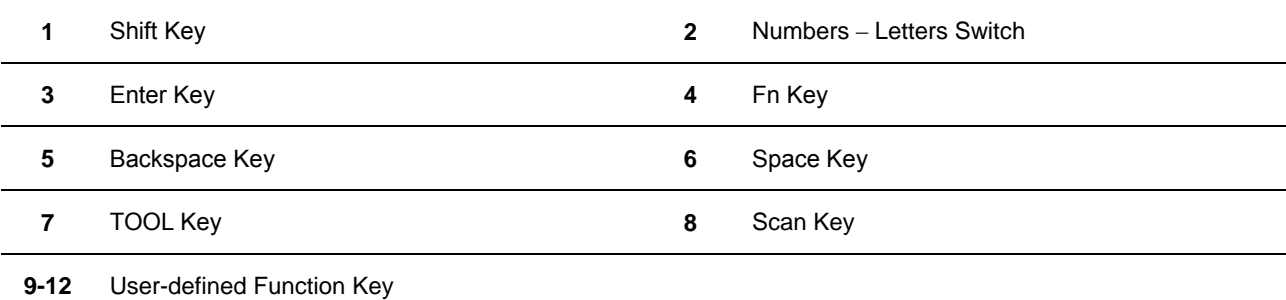

The PT60 has 33 keys (including side keys).

**Scan Key:** Use it to scan barcode.

**Shift Key:** Switch between uppercase and lowercase mode (effective only when alphabetic keypad is enabled). Press it once: The uppercase mode becomes enabled until any key on the keypad is pressed. Press it twice quickly: Caps Lock is turned ON.

**Numbers – Letters Switch:** Press it to switch between numeric keypad (white) and alphabetic keypad (orange).

**TOOL Key:** Long press or double press it to open the Keyboard Shortcuts menu (default) or to open the Admin Setting application.

**Fn Key:** Function key that users can redefine using the apps they create.

**Power Key:** Power on/ suspend/ awaken the terminal.

## **LEDs on the PT60**

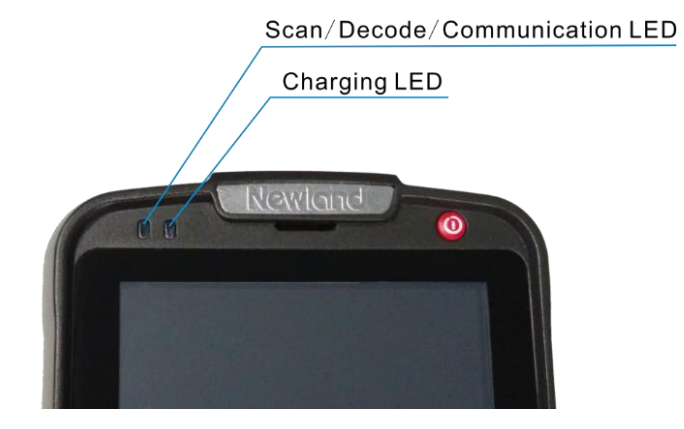

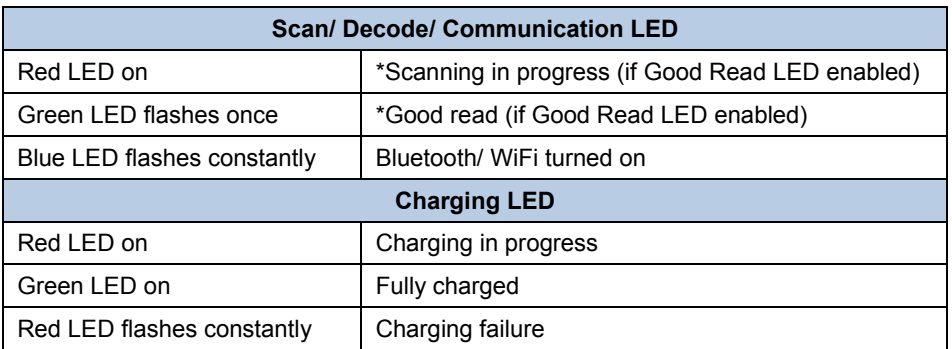

**\*Note:** Refer to the "Scanner Settings" section in Chapter 3 to learn how to enable the Good Read LED.

## **Cradle**

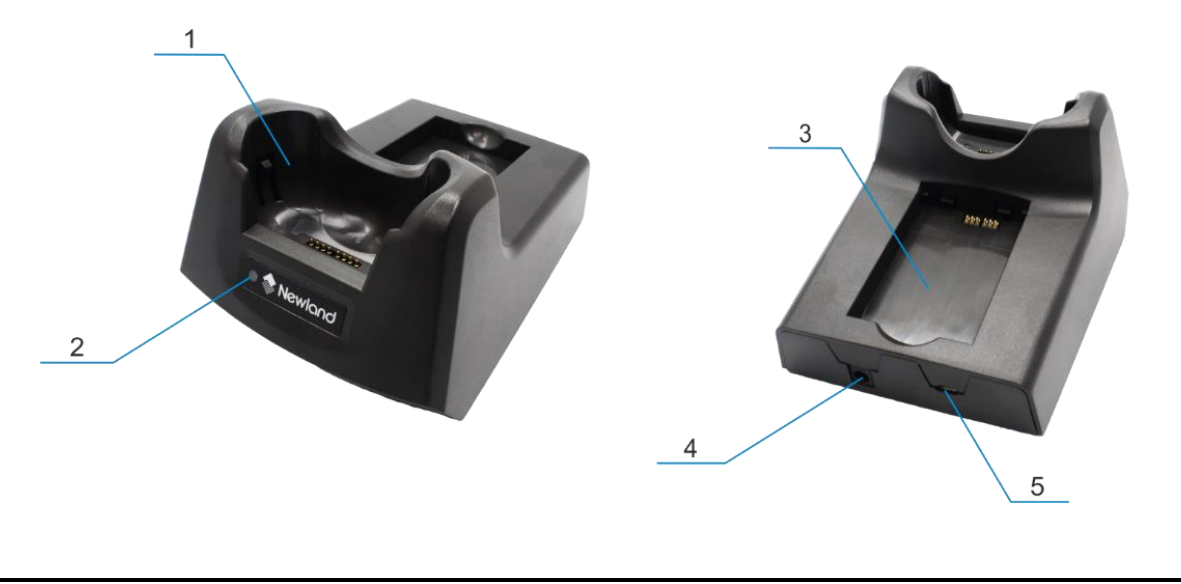

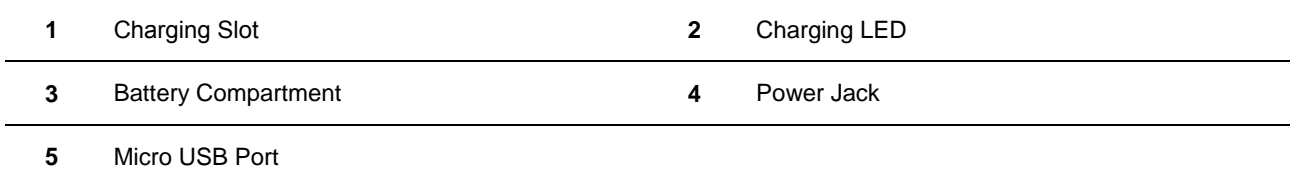

#### **Installing the Battery**

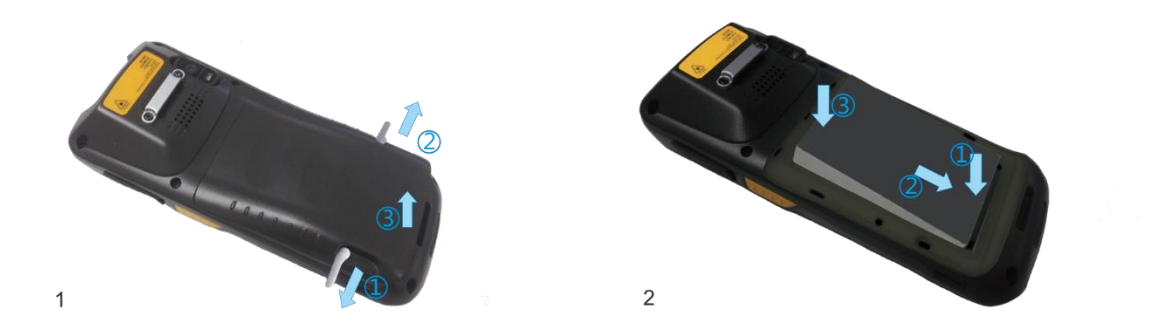

Step 1: Unlock the battery cover latches and remove the cover.

Step 2: Insert the battery as indicated into the battery compartment, with its metal contacts facing down and lining up with the metal contacts on the inside of the terminal.

## **Removing the Battery**

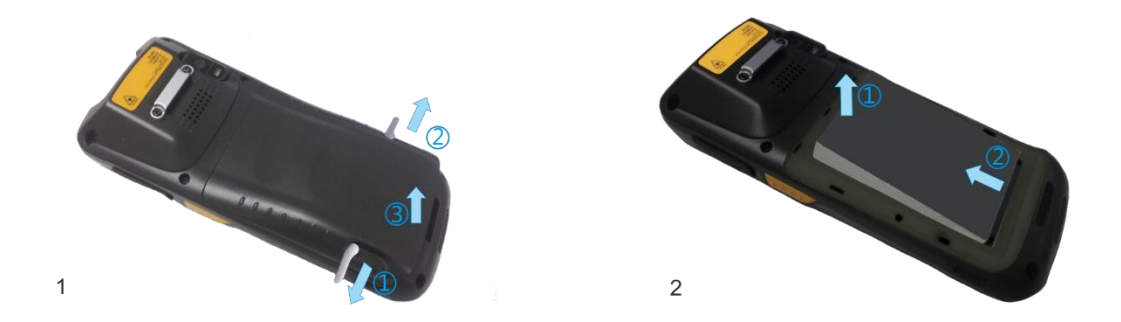

Step 1: Press and hold the Power key for 3 second to enter the sleep mode. Unbuckle and loosen the hand strap. Unlock the battery cover latches and remove the cover.

Step 2: Remove the battery.

9

### **Charging the Battery**

You can charge the battery using AC adapter or cradle or USB cable.

- $\Diamond$  Charge the battery by connecting the PT60 to PC with the included USB cable: It takes 8-10 hours to fully charge the battery this way when it is empty.
- $\Diamond$  Charge the battery with AC adapter: Connect the PT60 to a power outlet using the included AC adapter. It takes 5 hours to fully charge the terminal (The terminal is shut down or in sleep mode).

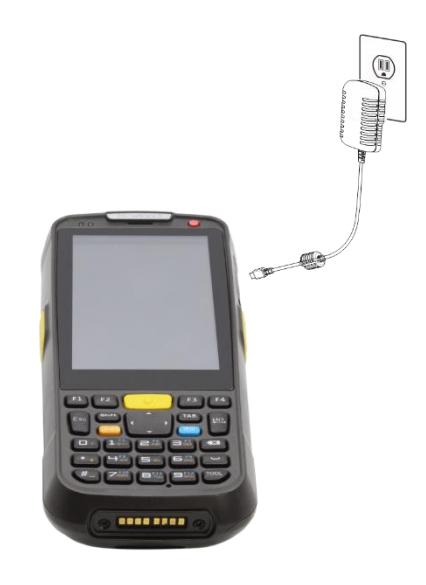

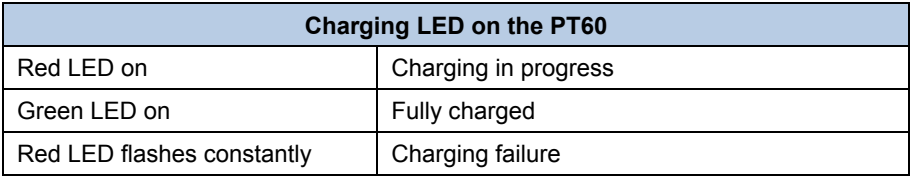

**Note:** Low battery may result in malfunction of the PT60. Before your first use, charge the battery for at least 8 hours.

 $\Diamond$  Charge the battery with cradle

Method 1: Insert the PT60 into the charging slot on the cradle. Connect the cradle to a power outlet using the included AC adapter.

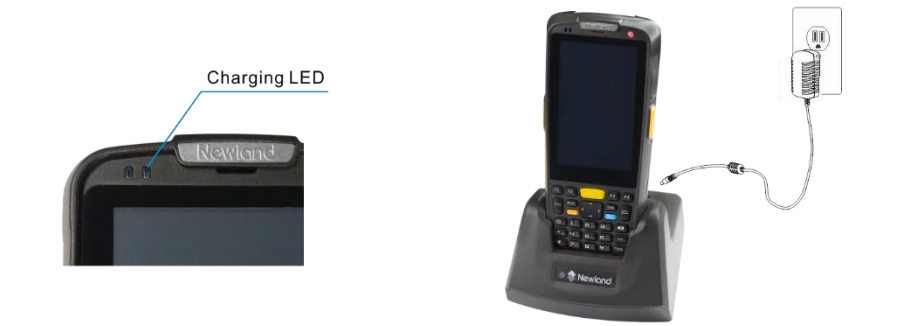

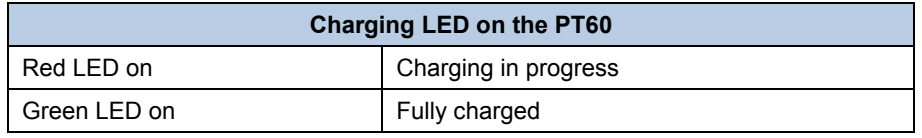

Method 2: Insert the battery into the battery compartment on the cradle. Connect the cradle to a power outlet using the included AC adapter.

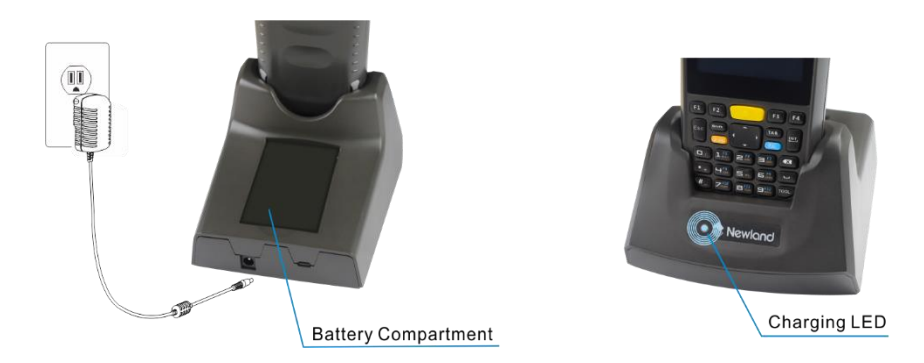

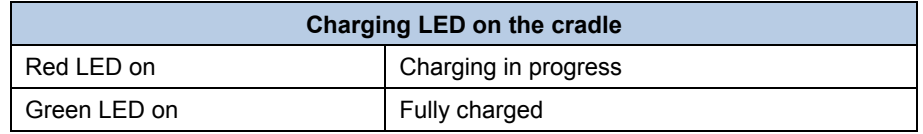

## **Power On, Suspend and Wake Up**

#### **Power On:**

Press and hold the Power key for 3 seconds to turn the terminal on.

#### **Suspend:**

When the terminal is on, holding down the Power key for 3 seconds will suspend the terminal.

If no operation is performed on the terminal for some time, it will go into the suspend mode (when auto suspend is already enabled).

**Contract Contract** 

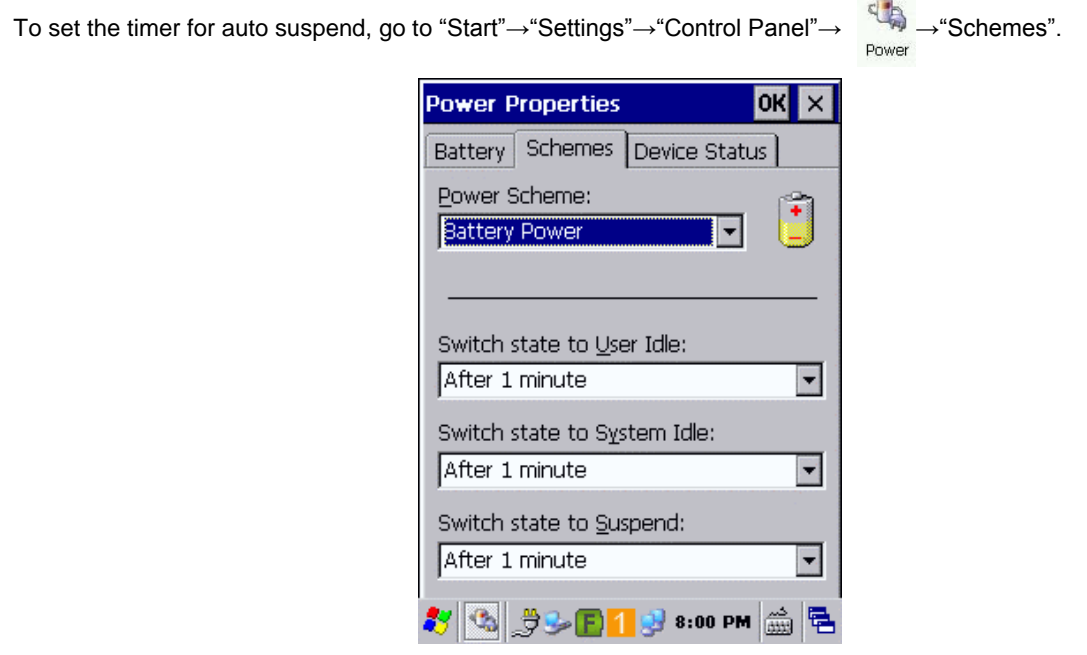

#### **Wake Up:**

When the terminal in the suspend mode, press the Power key to wake it up.

#### **Calibrating the Screen**

Tap "Start"→"Settings"→"Control Panel"→ double tap . Then the Stylus Properties screen will be displayed.

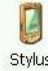

Select the "Calibration" tab and tap the "Recalibrate" button. Then the Calibration screen will be displayed. Read the onscreen instructions, and carefully press and hold the tip of stylus on the center of each target that appears on the screen for 2-3 seconds. Repeat as the target moves around the screen, then press the Enter key to accept the new calibration.

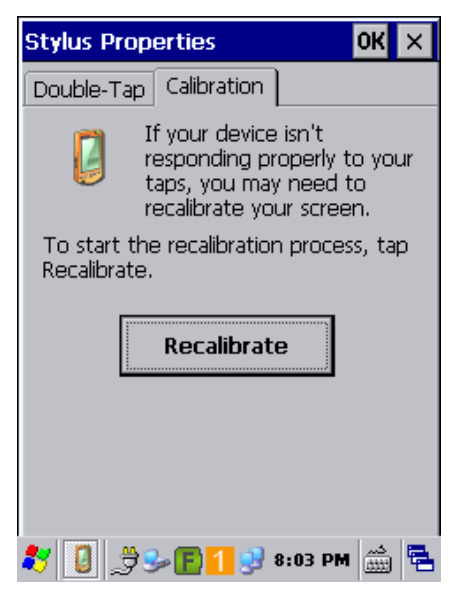

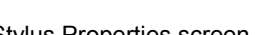

ess and briefly hold stylus on the center of speat as the target moves around the scree Press the Esc key to cancel.

Stylus Properties screen Calibration screen

## **Checking Battery Status**

To check the battery status, tap "Start"→ "Settings"→ "Control Panel"→ double tap

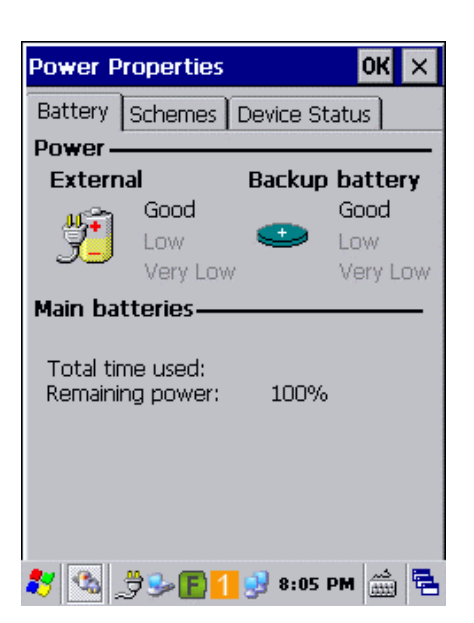

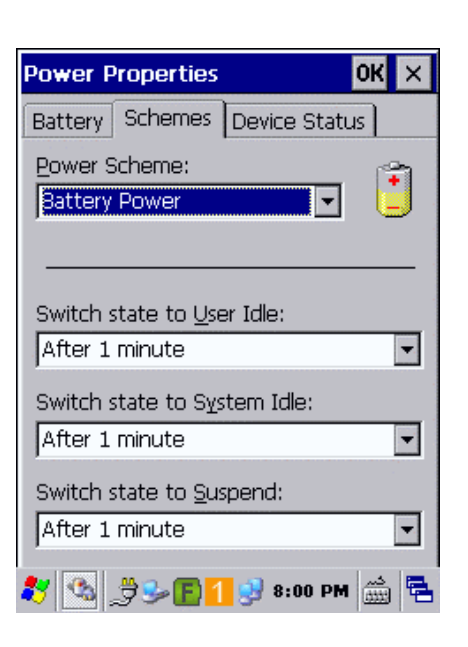

The system has four states: running, user idle, system idle and suspend:

- $\Diamond$  When user operates on the keypad or taps the touch screen, the system is in the running state.
- $\Diamond$  After a preset period of inactivity, the system enters the user idle state.
- $\div$  After being in the user idle state for a preset period of time, the system enters the system idle state.
- $\Diamond$  After being in the system idle state for a preset period of time, the system enters the suspend or sleep state.

#### **Installing Micro SD Card**

The terminal provides a MicroSD card slot for external storage. The slot is beneath the battery compartment. Follow the instructions of the card manufacturer to use the card.

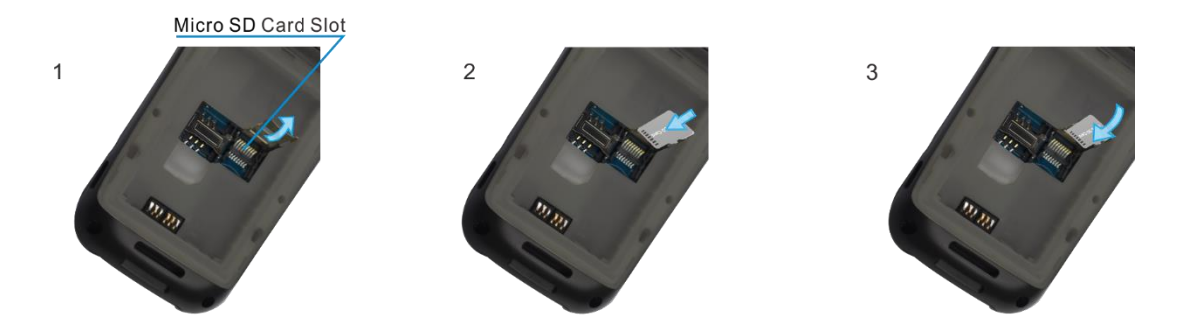

Step 1: Unbuckle and loosen the hand strap. Unlock the battery cover latches and remove the battery cover and battery. Slide the slot cover up and lift it.

Step 2: Insert the Micro SD card into the holder, with its metal contacts facing down.

Step 3: Close the slot cover and slide it down until it clicks.

Note that the Micro SD card may not function in any of the following conditions:

1. Micro SD card: It is infected with virus, damaged, or not formatted properly, or its metal contacts are dirty.

2. Card slot: It is squeezed or damaged, or its metal contacts are rusted or excessively bent.

3. Battery: The battery voltage is unstable.

## **Communicating with PC Directly**

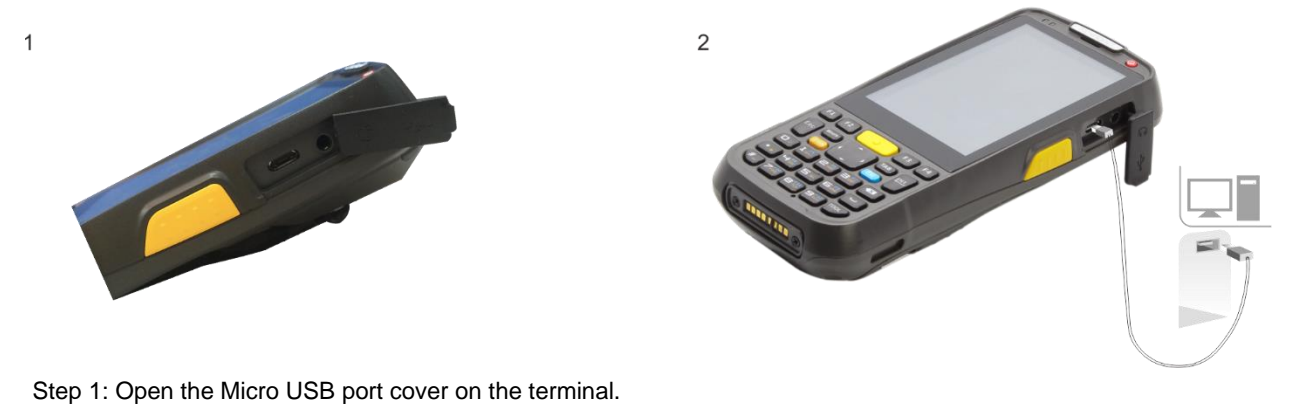

Step 2: Connect the terminal to PC using the included USB cable.

**Note: Make sure Microsoft ActiveSync is already installed on the PC before performing data communication between the terminal and the PC.**

## **Communicating with PC via Cradle**

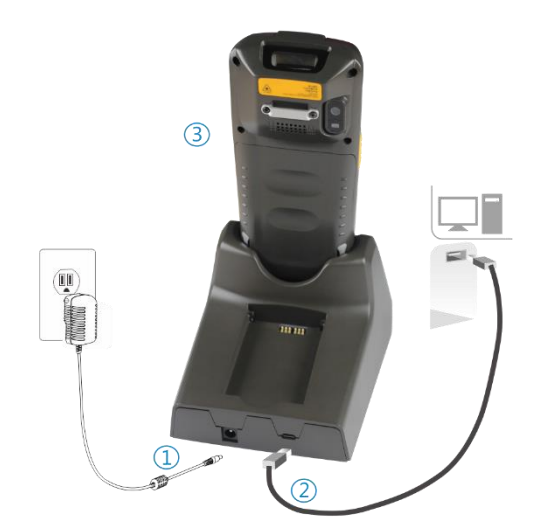

Step 1: Connect the cradle to a power outlet using the included AC adapter and DC charging cable.

Step 2: Connect the cradle to PC using the included USB cable.

Step 3: Insert the terminal into the charging slot on the cradle.

**Note: Make sure Microsoft ActiveSync is already installed on the PC before performing data communication between the terminal and the PC.**

# **Adjusting the Hand Strap**

A hand strap can be attached to the terminal. Adjust the hand strap to increase comfort when holding the terminal for extended periods of time.

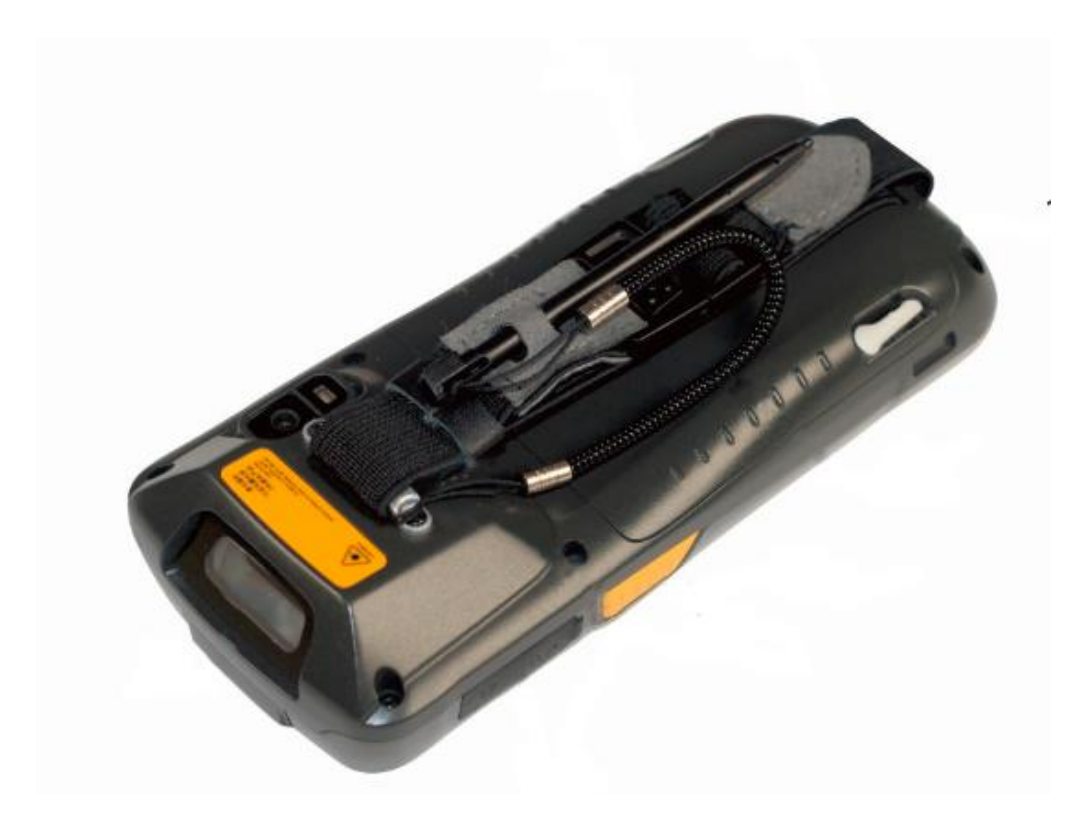

# **Chapter 3 Using the PT60**

## **Introduction**

This chapter provides the basics of setting and using the PT60.

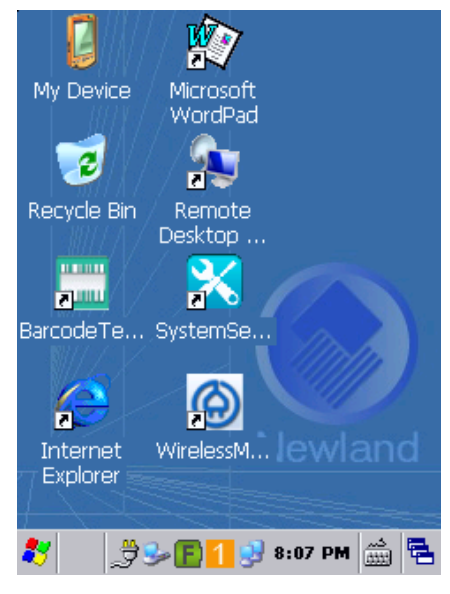

Desktop Icons

## **Status Icons**

The status bar at the bottom of the screen can contain the following status icons.

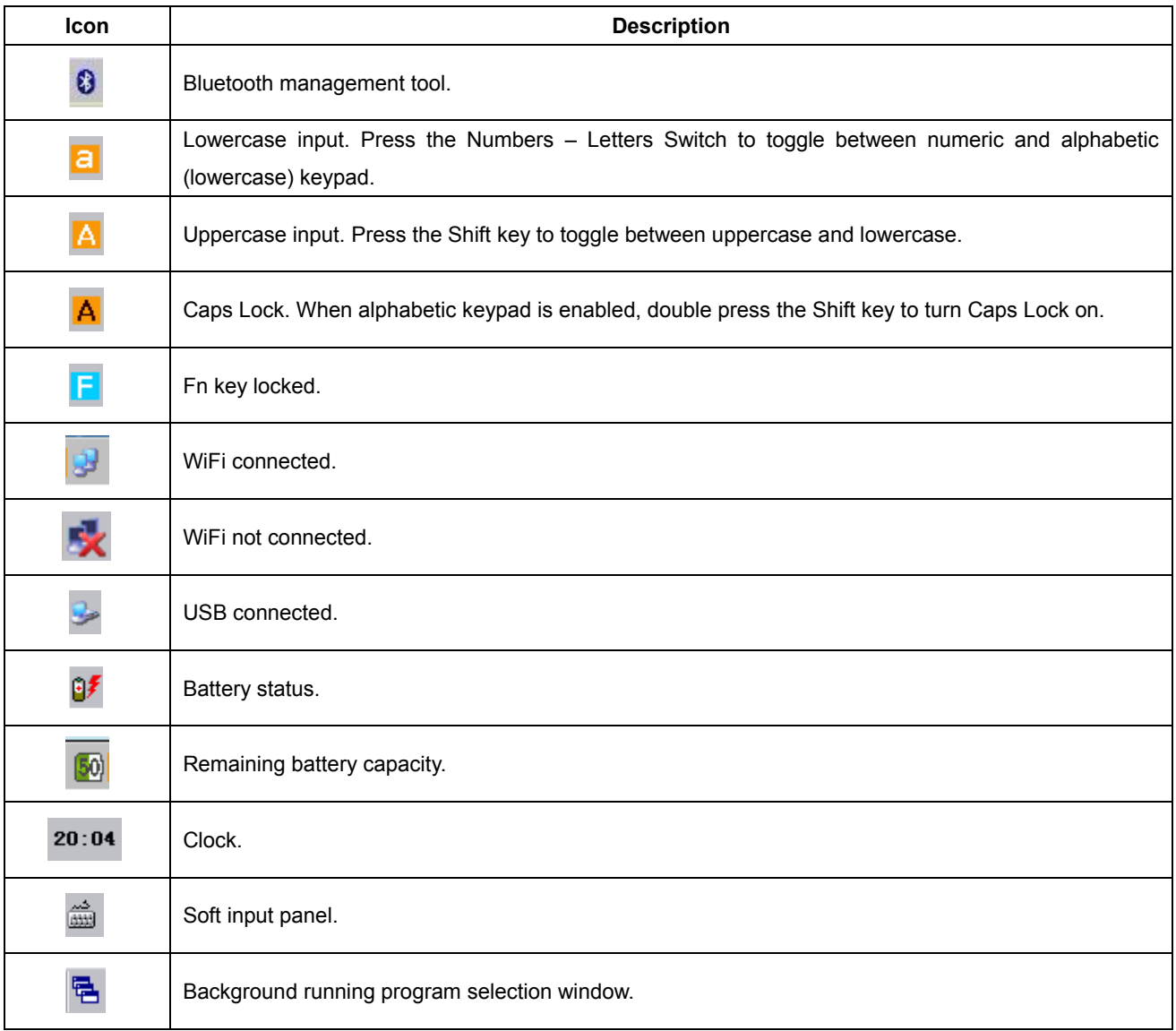

# **Settings Icons**

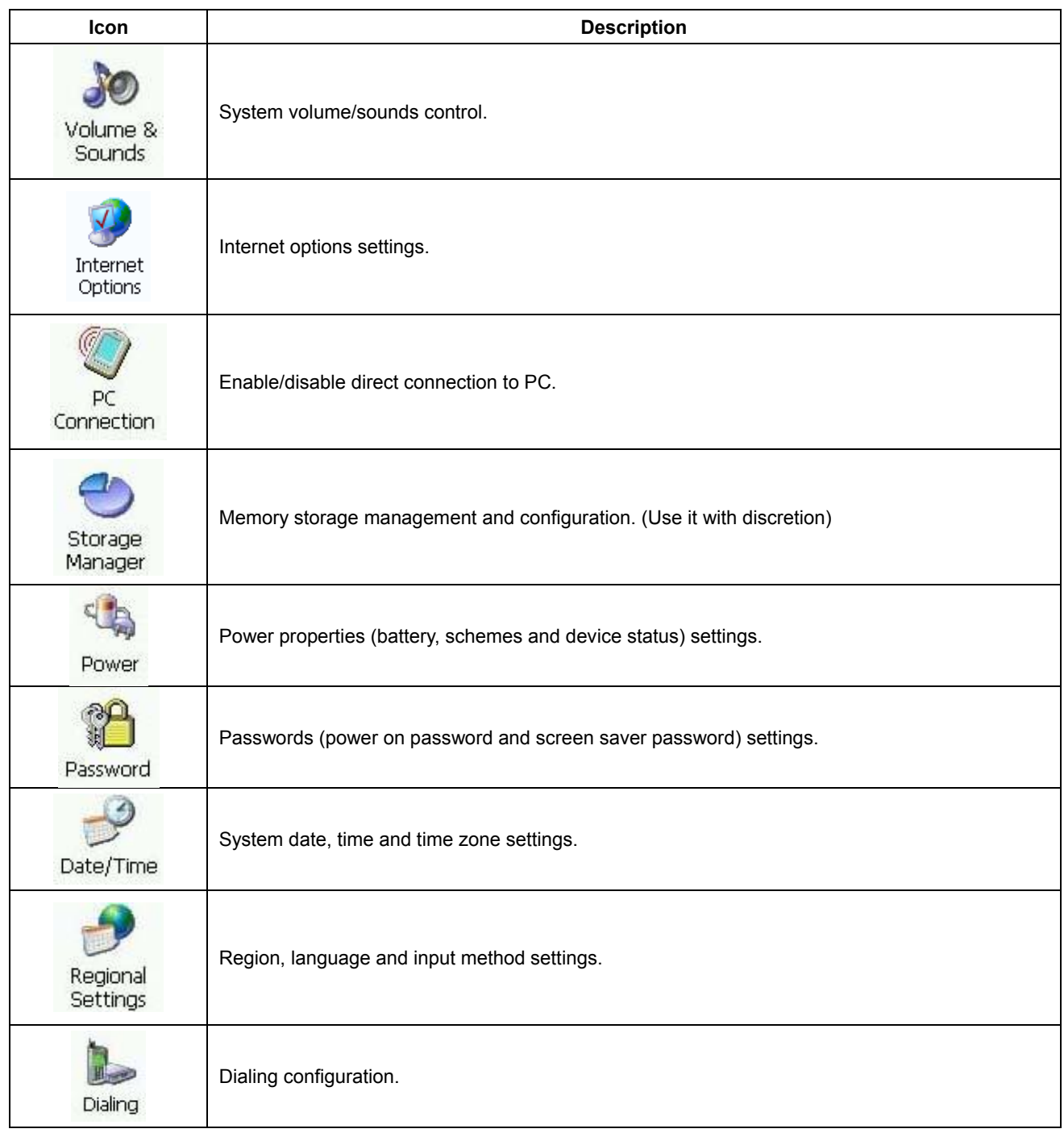

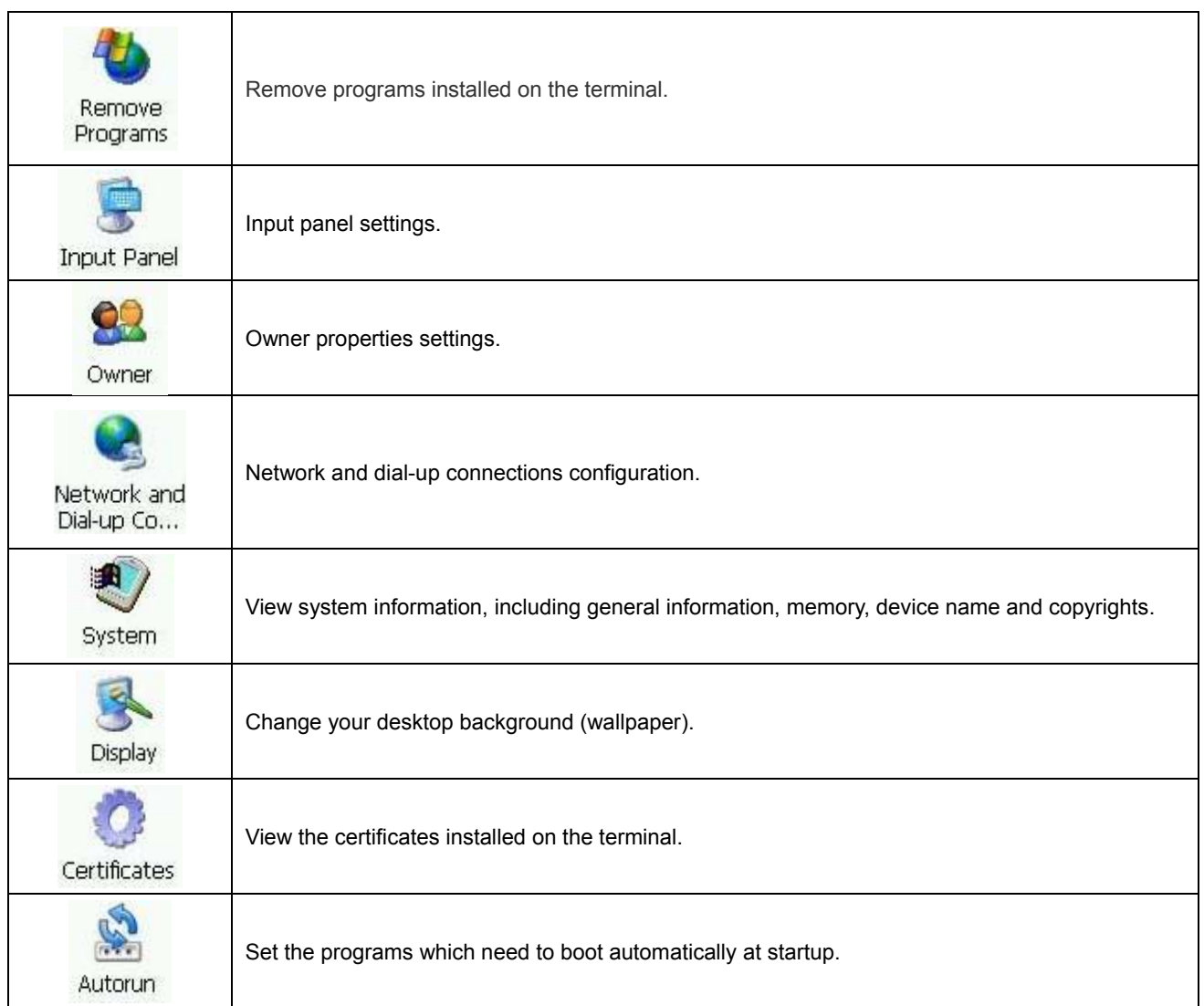

# **Program Icons**

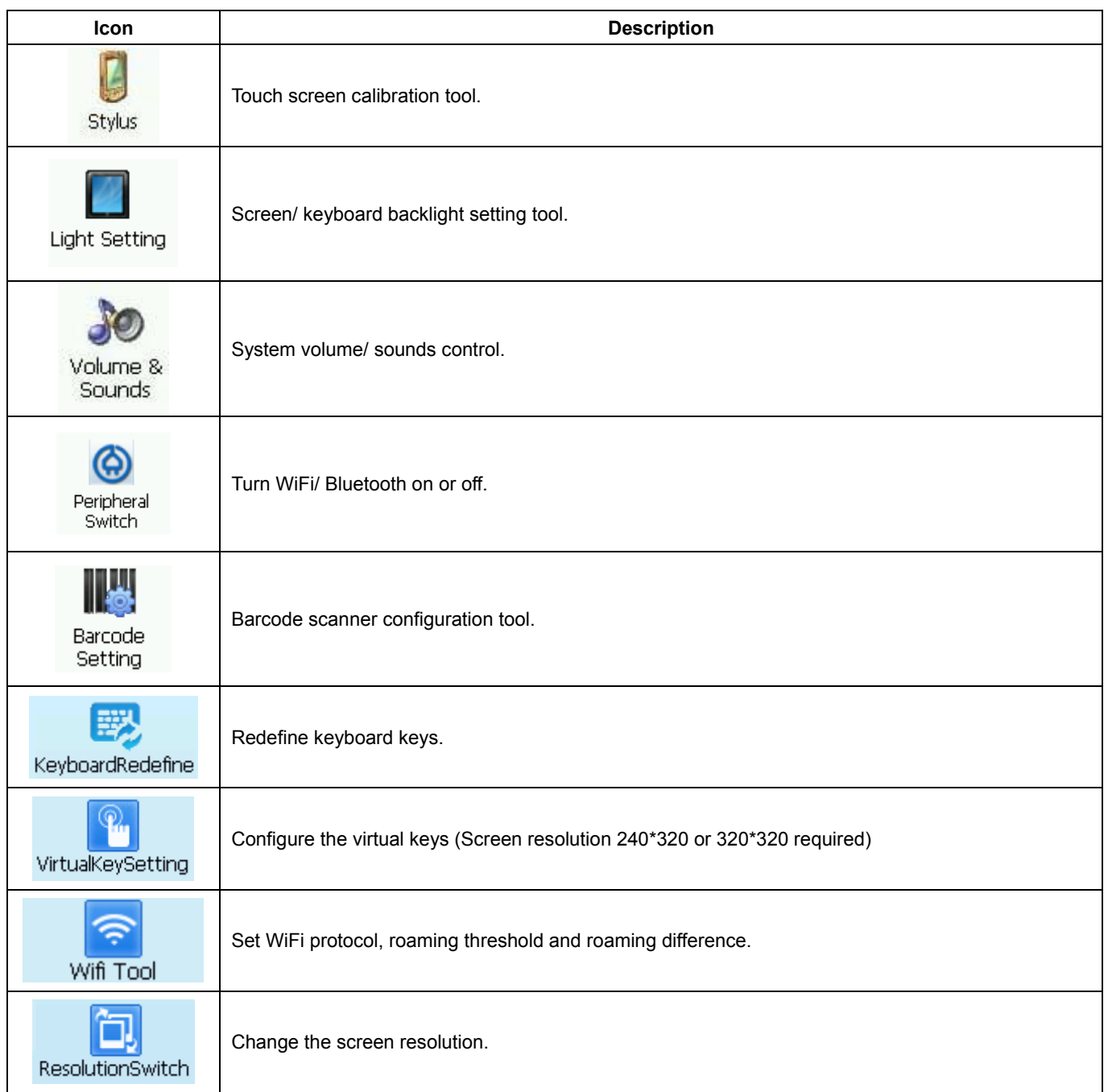

## **Keypad**

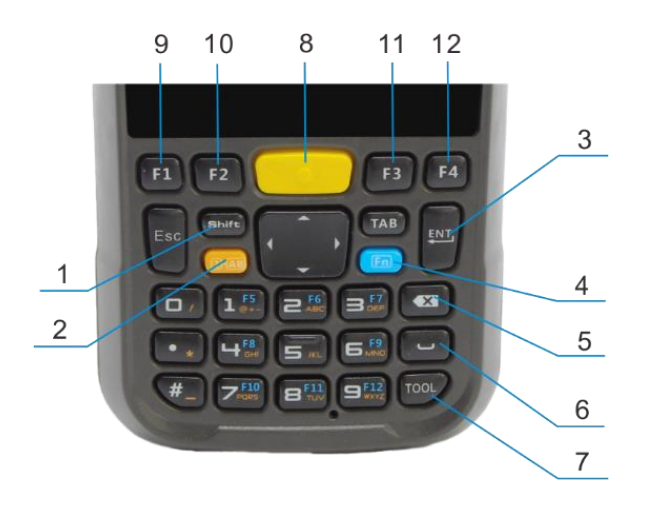

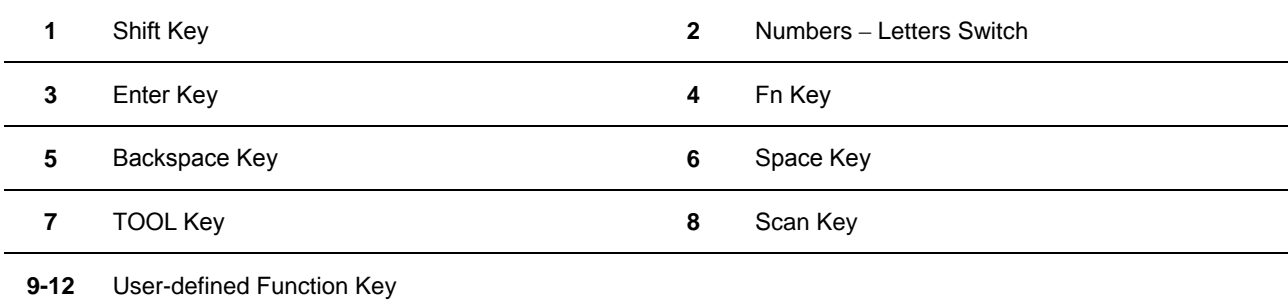

The PT60 has 33 keys (including side keys).

**Scan Key: Use it to scan barcode.** 

**Shift Key:** Switch between uppercase and lowercase mode (effective only when alphabetic keypad is enabled). Press it once: The uppercase mode becomes enabled until any key on the keypad is pressed. Press it twice quickly: Caps Lock is turned ON.

**Numbers – Letters Switch:** Press it to switch between numeric keypad (white) and alphabetic keypad (orange).

**TOOL Key:** Long press or double press it to open the Keyboard Shortcuts menu (default) or to open the Admin Setting application.

**Fn Key:** Function key that users can redefine using the apps they create.

#### **Alphabetic Keypad**

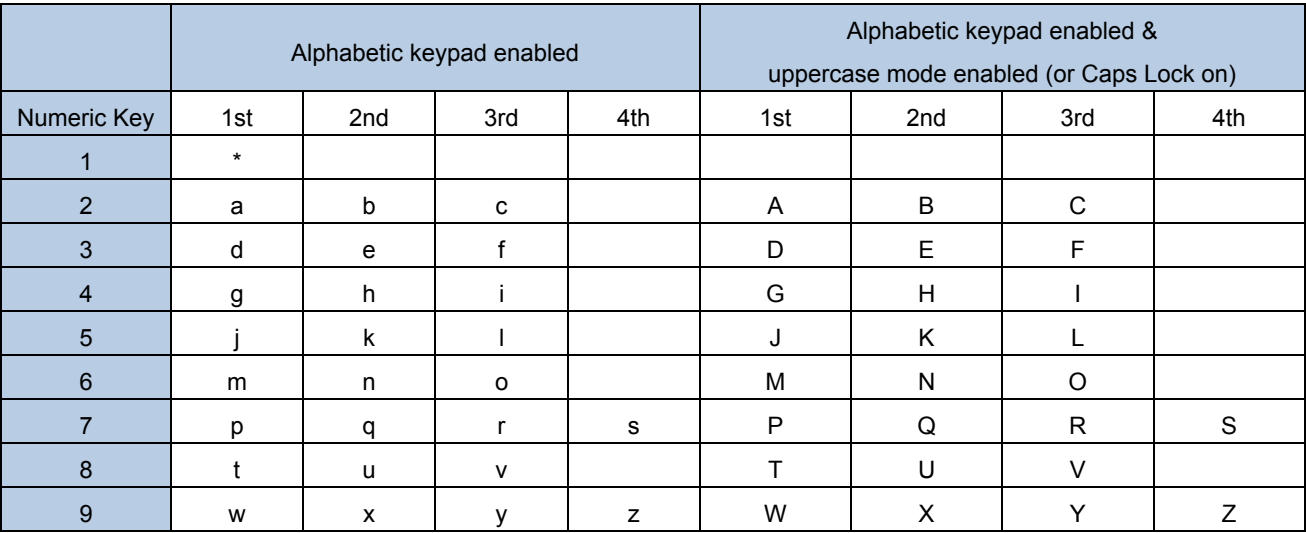

Use the Numbers-Letters Switch to toggle between numeric keypad (white) and alphabetic keypad (orange); use the Shift key to switch between uppercase and lowercase mode.

#### **Function Keys**

 $\div$  F1-F4 are user-defined function keys. You can assign these keys to open your favorite applications.

 $\div$  Fn key + # key: Lock/unlock the terminal.

 $\Diamond$  After the Fn key is pressed, it is locked (Indicator: the status bar displays  $\Box$ ); it becomes unlocked after another keypress is made.

 $\div$  The Numbers-Letters Switch and Fn key are independent from each other, so they do not override each other.

 $\Diamond$  The Shift key works only when the alphabetic keypad is enabled. When the alphabetic (lowercase) keypad is enabled (indicator: the status bar displays  $\epsilon$ ), the Shift key's intended functions are described as follows:

- **Pressing the Shift key once: The uppercase mode becomes enabled with the status bar displaying A until any** key on the keypad is pressed, be it an alphabetic key or not.
- Pressing the Shift key twice within an interval of 0.5 seconds): Caps Lock is turned ON with the status bar displaying A. To switch back to the lowercase mode, simply press the Shift key.

 $\Diamond$  Long press or double press the TOOL key: Pop up the Keyboard Shortcuts menu (default).

 $\div$  TOOL key + a number key (1-9): Run the corresponding program on the Keyboard Shortcut menu.

## **Stylus**

Use the stylus to select items and enter information. The stylus functions as a mouse.

- $\Diamond$  Tap : Tap an item on the screen with the stylus to select it.
- $\div$  Tap and Hold : Tap and hold an item with the stylus to view a list of actions available for that item.
- $\Diamond$  Drag : Hold the stylus on the screen and drag across the screen to select text. Drag multiple items in a list to select them.

**CAUTION: To prevent damage to the screen, only use the stylus provided by Newland.**

## **Volume & Sounds**

Tap "Start"→"Settings"→"Control Panel"→ double tap ...<br>
Sounds and sounds as per your needs.

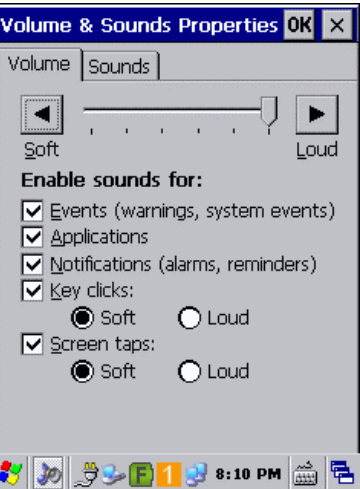

## **Peripheral Module Power Control**

The program is designed for users to quickly turn Bluetooth/WiFi module on or off.

Tap "Start"→"Settings"→"Control Panel"→double tap propen the program. Then turn Bluetooth/WiFi on or off as switch

per your needs.

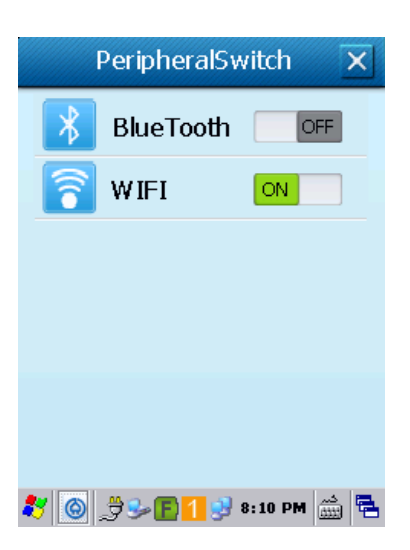

## **Backlight Settings**

Tap "Start"→"Settings"→"Control Panel"→double tap ... Then set the screen backlight and keyboard backlight as

per your needs.

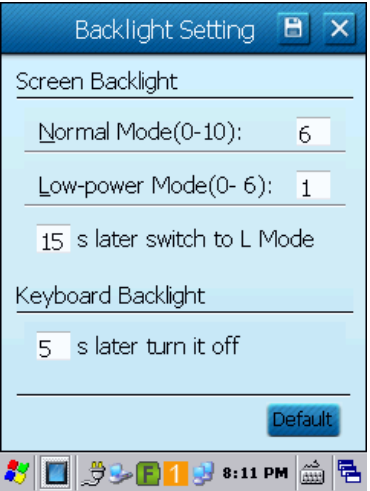

#### **Screen Backlight:**

#### **Normal Mode:**

Normal mode applies when the system is in the running state. There are 11 levels (0-10) of screen brightness for this mode.

#### **Low-power Mode:**

Low-power mode allows users to dim the screen to save power if no operation is performed on the screen and keyboard for a preset period of time (switch timer). There are 7 levels (0-6) of screen brightness for this mode. Brightness level for the normal mode must be greater than that for low-power mode.

#### **Switch Timer**

Users may set the period of inactivity required to automatically switch from normal mode to low-power mode (L Mode).

#### **Keyboard Backlight:**

Users may set the period of keyboard inactivity required to automatically turn off keyboard backlight.

## **Memory Storage Management**

**Caution: When the settings are improperly configured on the memory storage management, system failures may occur. Non-technical staff shall not make any change to it.**

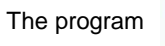

.

The program stranger is a tool for managing the memory. To open it, tap "Start"→"Settings"→"Control Panel"→double tap<br>
Manager

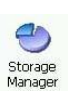

- $\div$  Format : Format the selected memory, the data in memory will be destroyed after memory is formatted.
- $\Diamond$  Dismount : Dismount the selected memory.
- $\Diamond$  New Partitions : Create a new partition in selected memory.
- $\Diamond$  Delete Partitions : Delete an existing partition in selected memory.

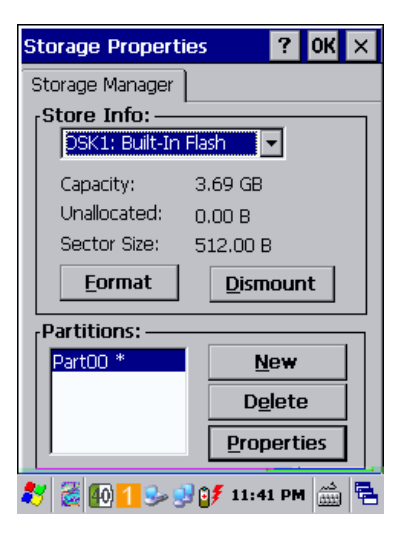

## **Resetting the PT60**

#### **Warm Reset**

Hold down the "#" key for 8-10 seconds to perform a warm reset on the terminal. It will take 6-10 seconds for the terminal to restart the system. User data in the memory will not be lost.

#### **Cold Reset**

Hold down the Power key and "#" key at the same time till the terminal displays the loading screen.

It will take 16-20 seconds for the terminal to reboot. After a cold reset, the terminal will restore factory default settings and user data that is not in MicroSD card or flash disk will be lost. You can use the backup/restore tool to restore backup data.

**Note: Make sure that the battery cover is closed before performing a warm or cold reset, otherwise the terminal will immediately enter the suspend/sleep mode after restarting.**

## **Autolocking the PT60**

The program is used to set the terminal to automatically lock its screen and keypad after a preset period of

time of inactivity.

```
Tap "Start"→"Settings"→"Control Panel"→double tap ... Then set the parameters as per your needs.
```
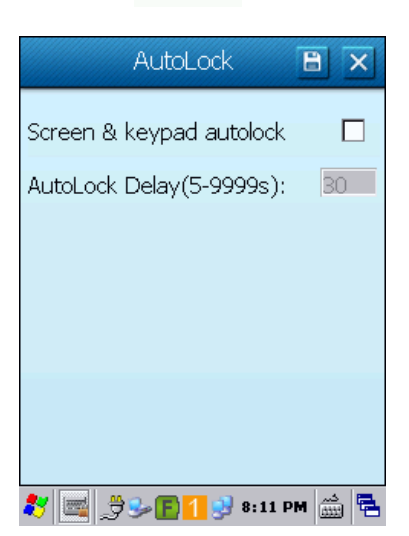

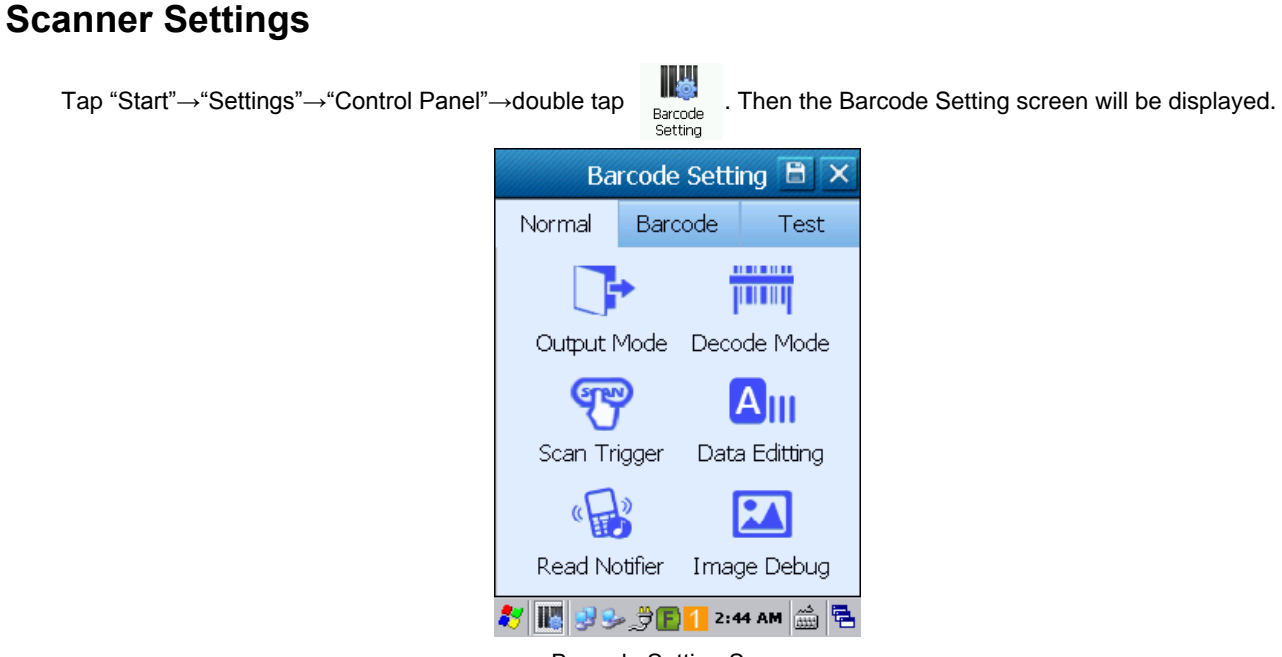

Barcode Setting Screen

#### **Normal Settings**

#### **Output Mode**

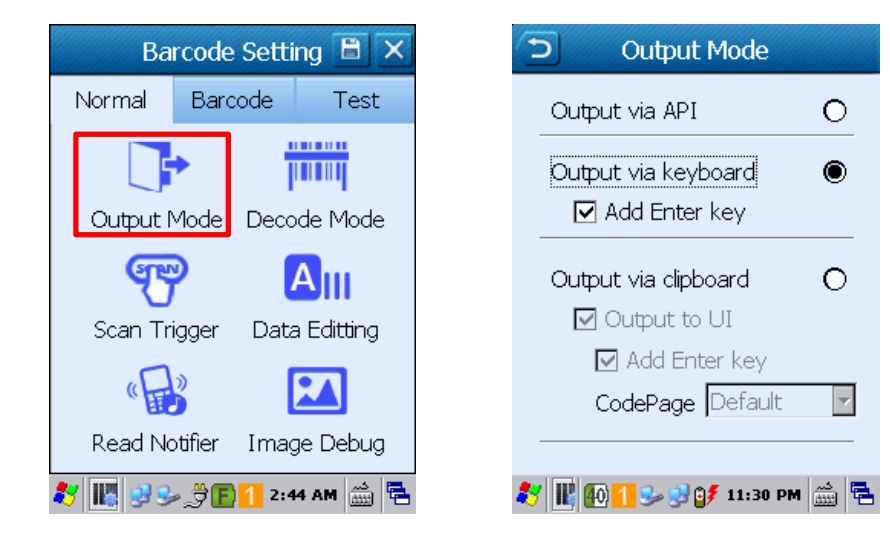

The PT60 provides three output modes:

Output via API : Application uses the API to get the barcode data.

- Output via keyboard : Output the barcode data to keyboard buffer to simulate keyboard input.
- Output via clipboard : Output the barcode data to clipboard.

**Decode Mode**

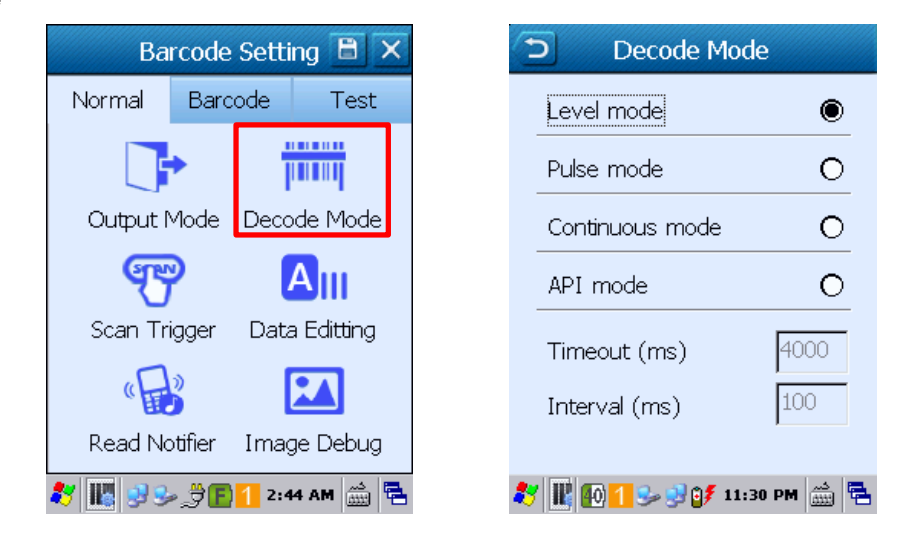

- $\bullet$  Decode mode
- Level mode: Press the scan trigger to start a decode session which continues until the key is released.

 Pulse mode: Press the scan trigger to start a decode session which continues until a barcode decodes or the decode session timeout expires.

- Continuous mode: Scan barcodes continuously until the scan mode is changed.
- API mode: Start/stop scanning barcode by API software.
- Timeout and Interval:

Timeout sets the maximum time decode session continues during a scan attempt, the default value is 4000ms. Interval sets the time period between decode sessions, the default value is 100ms.

#### **Scan Trigger:**

Select a key (SCAN: Scan key; L-SCAN: Left Scan key; R-SCAN: Right Scan key) or key combination as scan trigger by checking the item.

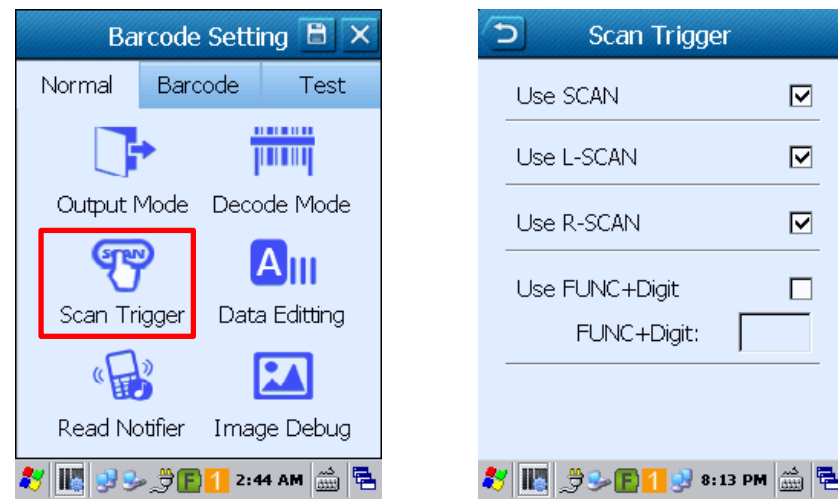

#### **Barcode Edit**

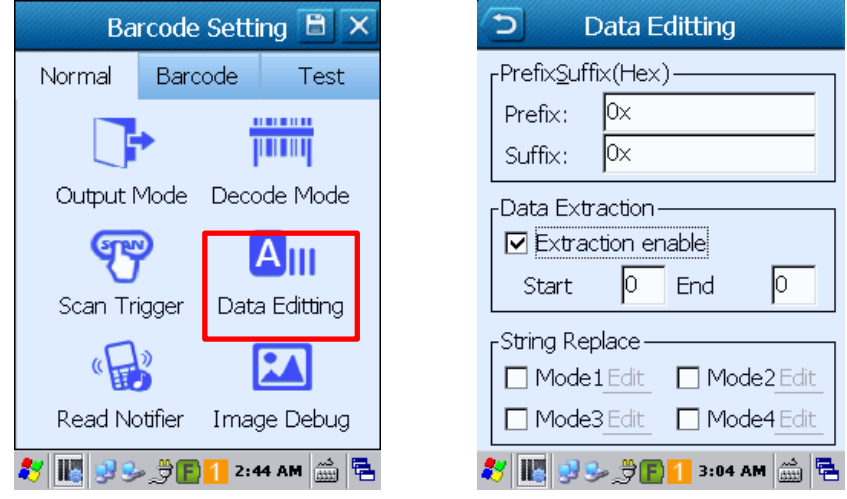

#### ● Prefix & Suffix

This feature allows you to append prefix/suffix to raw data. To set the prefix/suffix, enter the hexadecimal value of each character in your desired prefix/suffix. For example, if you want to add "123" before each barcode, set the prefix to "0x313233"; if you want to add a Carriage Return character after each barcode, set the suffix to "0x0D".

#### ● Data Extraction

This feature allows you to output only a selected part of raw data. To enable it, check "Extraction enable". For example, if you want to output only "DE" in raw data "ABCDE", enter "3" in the Start field and "4" in the End field.

#### ● String Replace

This feature allows you to replace characters in raw data (up to 4 pairs of character replacements: Mode 1 – Mode 4). To set the replacement string and the string to be replaced, select one of the four modes, tap "Edit", and then enter the hexadecimal value of each character in the replacement string and the string to be replaced in the corresponding field (e.g. if you want to replace "123" in raw data "12345" with "789", enter "0x313233" in the String to be replaced field and "0x373839" in the Replacement string field.

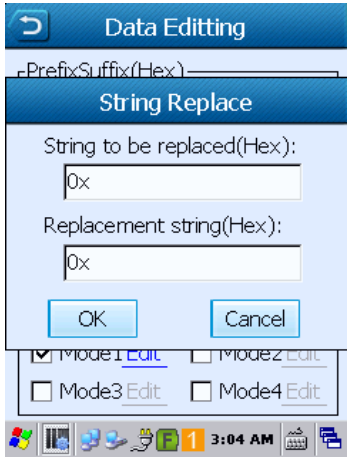

#### **Good Read Notifier**

Select one or more indicators for good read.

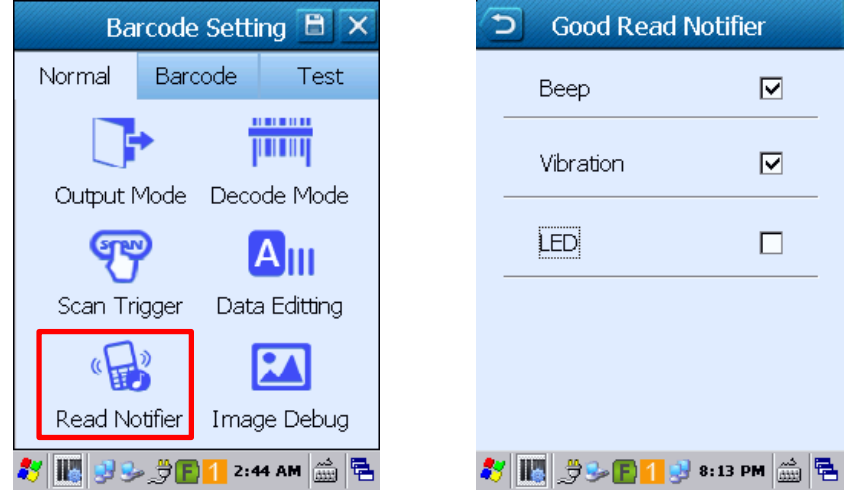

#### **Image Debug (Only available on the PT60 equipped with 2D barcode scanner)**

When multiple barcodes are placed closely together, you may specify the decoding area to narrow the scanner's field of view to make sure it reads only those barcodes intended.

To set the decoding area, check "Enable decode valid area" and then set the valid area.

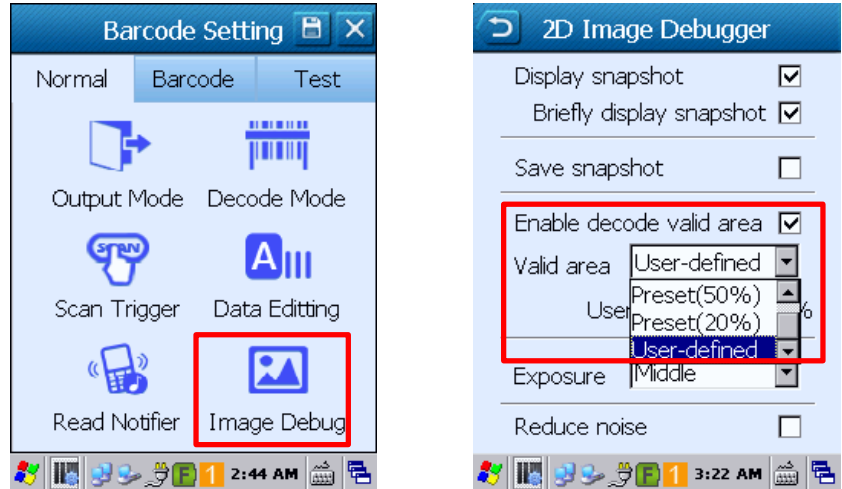

#### **Symbologies**

Tap the "Barcode" tab on the Barcode Setting screen, then enable/disable the barcode symbologies and set other barcode parameters as per your actual needs.

Supported symbologies may vary by product model.

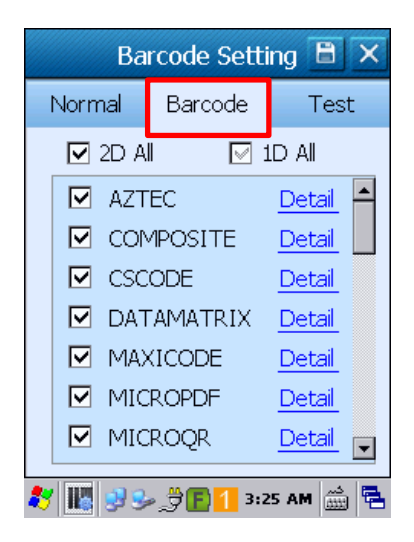

#### **Test**

You can use this feature to test your terminal's barcode scanning feature. Tap the "Test" tab on the Barcode Setting screen, then scan a barcode with your terminal. Decoded data will appear in the textbox after a good read.

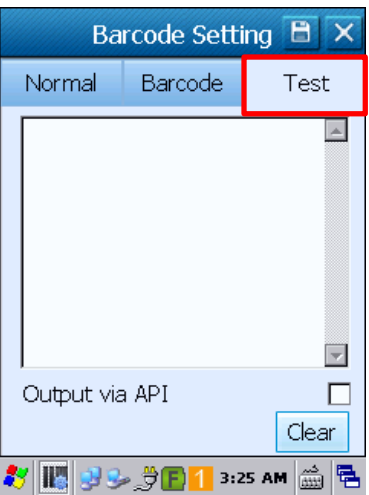

# **Scanning 1D Barcode**

Adjust the scan angle or the distance between the PT60 and the target barcode to ensure the length of laser beam is roughly 8mm greater than that of the barcode, as shown below.

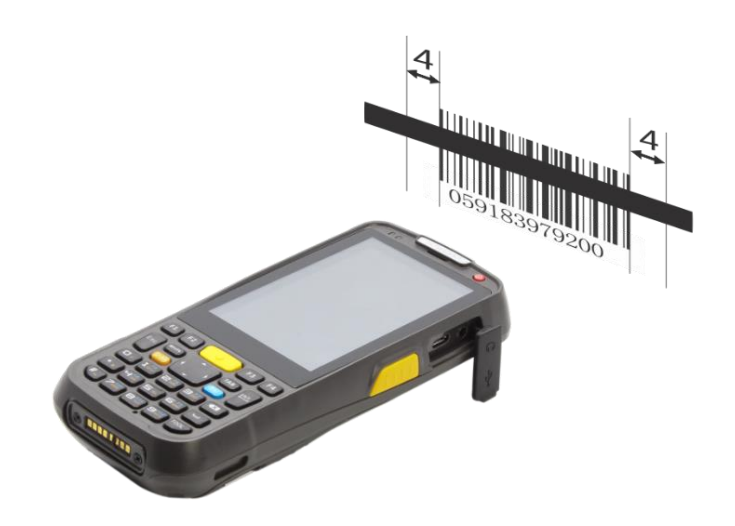

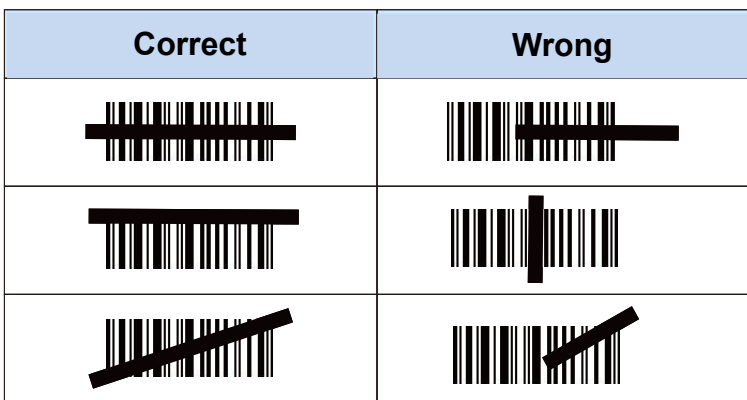

## **Scanning 2D Barcode**

Adjust the scan angle and the distance between the PT60 and the target barcode to make them fall into the following ranges:

- 1) Point the PT60's focus lamp at the center of the barcode.
- 2) Move the PT60 until you find the appropriate scan distance.
- 3) Optimum scan angles:

Skew ( $\alpha$ )< 45° (0° preferably)

Pitch (γ)< 45° (5°- 20° preferably)

Roll (β)=  $0^\circ$  - 360 $^\circ$ 

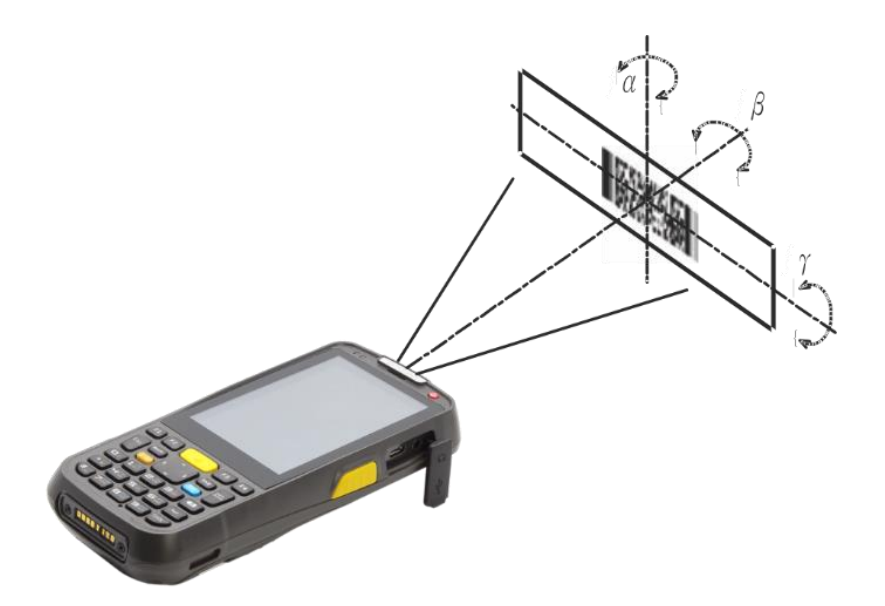

## **Admin Settings**

To run the Admin Setting application, long press or double press the TOOL key on the terminal to open the Keyboard

Shortcuts menu (default), and then double tap  $\overline{R}$ . Users will be asked to set the admin password when using it

for the first time.

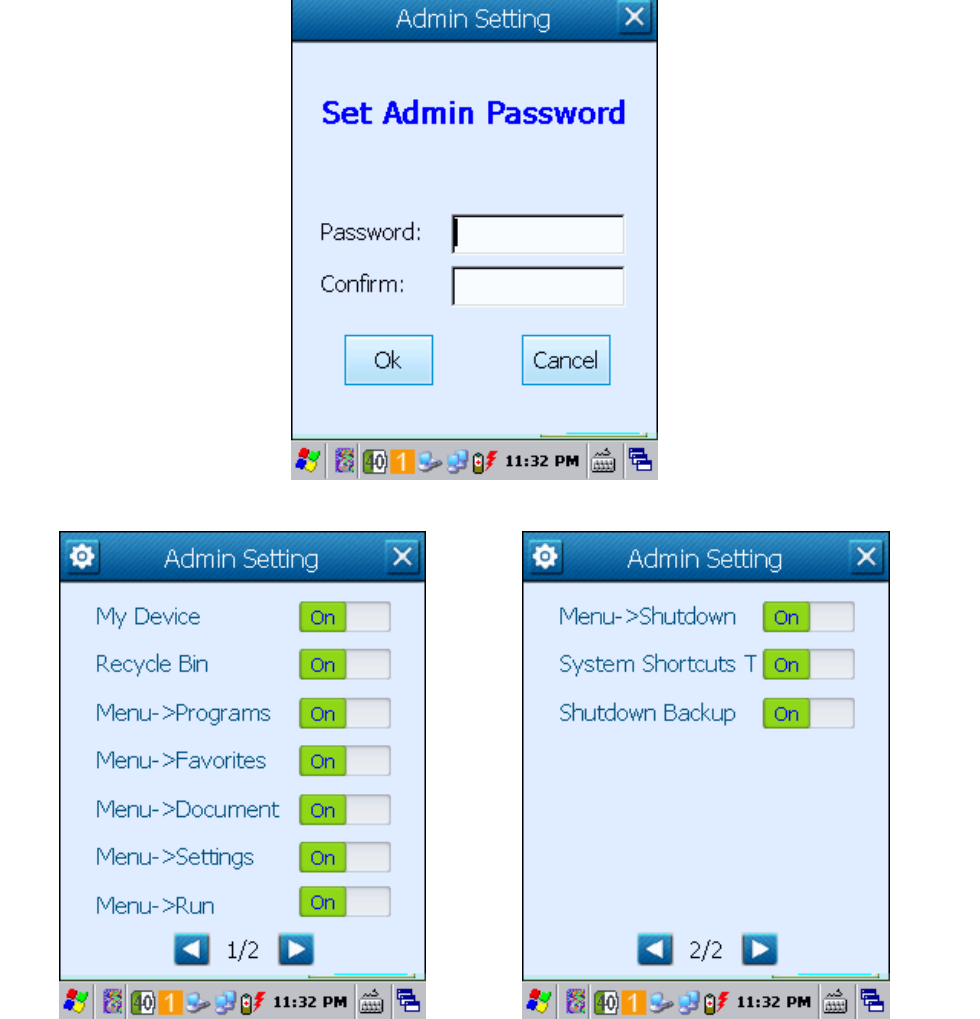

**My Device/Recycle Bin:** Turn it on (default) or off to show or hide its icon on the desktop.

**Menu->XX**: Turn it on (default) or off to show or hide XX in the Start menu.

**Sys Shortcuts Tool**: When it is On (default), long pressing or double pressing the TOOL key will open the Keyboard Shortcuts menu; when it is Off, long pressing or double pressing it will open the Admin Setting application.

**Shutdown Backup:** Turn it on (default) or off to enable or disable automatic backup during the shutdown process.

# **Chapter 4 Bluetooth**

This chapter describes how to connect the PT60 to other Bluetooth device.

You can set up a Bluetooth connection between the PT60 and other Bluetooth devices, such as PC, mobile phone. Note that Bluetooth connection works better if there are no obstacles between them.

To connect the PT60 to a Bluetooth device, follow the steps below:

1. Double tap  $\Box$  on the desktop, or tap "Start"  $\rightarrow$  "Settings"  $\rightarrow$  "Control Panel"  $\rightarrow$  double tap  $\Box$ , to open the

"Peripheral Switch" program**.** On the "PeripheralSwitch" window, turn Bluetooth on.

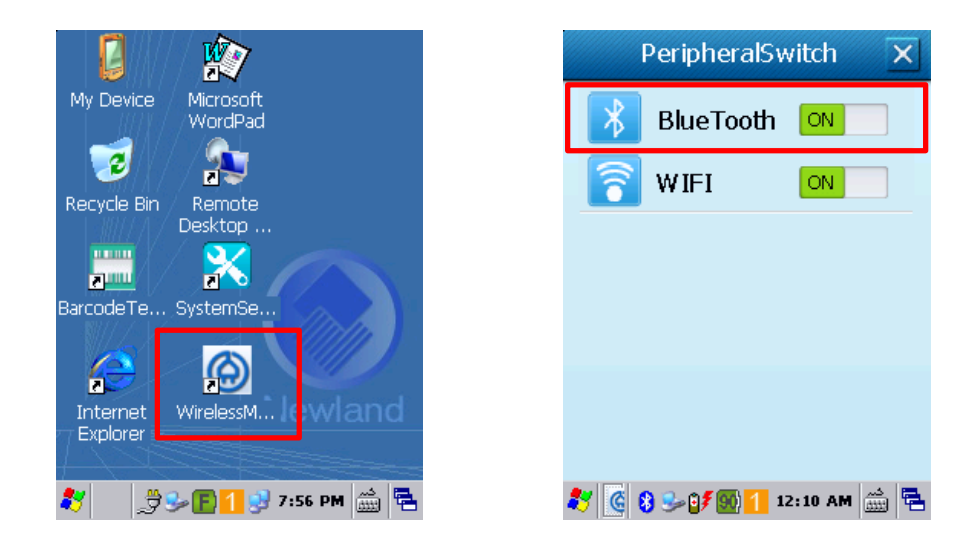

2. Tap  $\frac{1}{2}$  in the status bar and then select "BT Manager" to display the BT Manager window. You can search for Bluetooth devices and services and pair & connect with a Bluetooth device as per actual needs. For an application program using Bluetooth communication, the terminal will attempt to connect to the most recently connected Bluetooth device automatically if no Bluetooth device is connected to it currently.

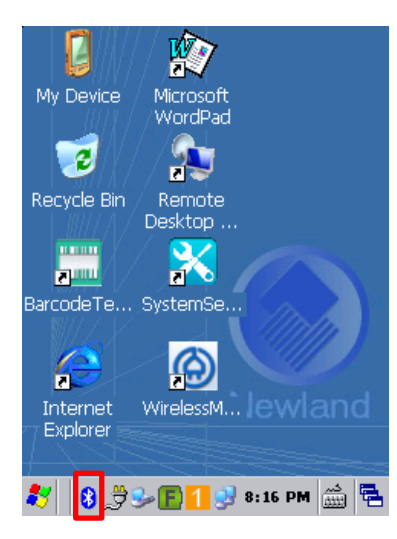

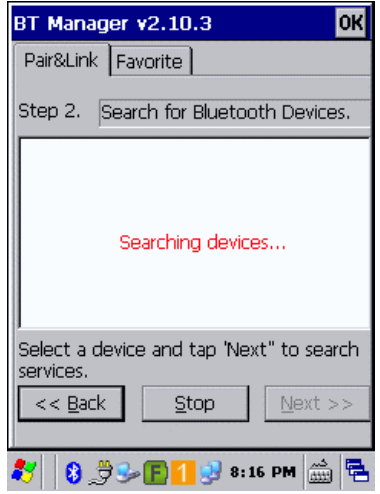

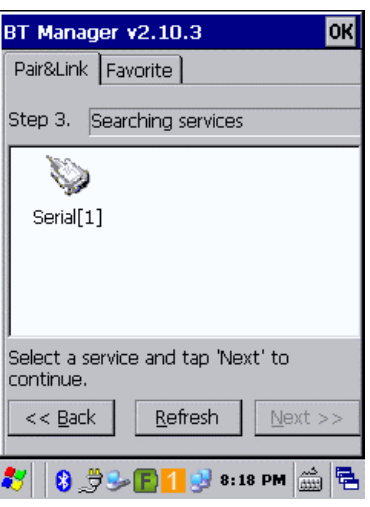

## **Chapter 5 WiFi**

This chapter describes how to connect the PT60 to a WiFi network, how to view WiFi connection details and status, how to set WiFi parameters, and how to diagnose WiFi connection problems.

## **Connecting to a WiFi Network**

1. Double tap  $\Box$  on the desktop, or tap "Start"  $\rightarrow$  "Settings"  $\rightarrow$  "Control Panel"  $\rightarrow$  double tap  $\Box$ , to open the

"Peripheral Switch" program**.** On the "PeripheralSwitch" window, turn WiFi on. Skip this step if it is already turned on.

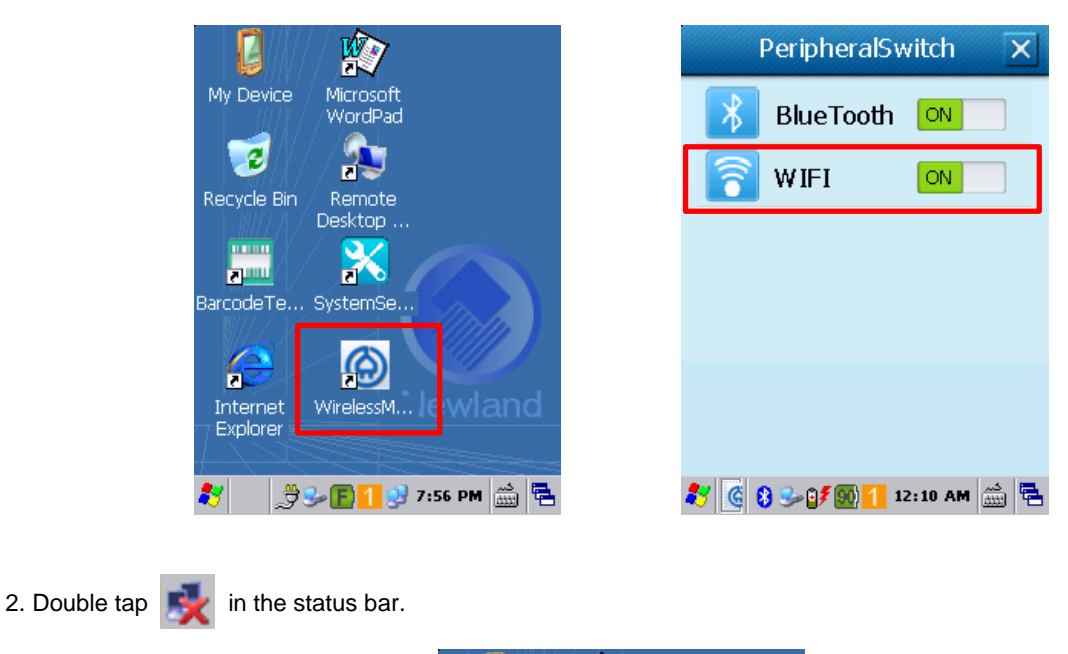

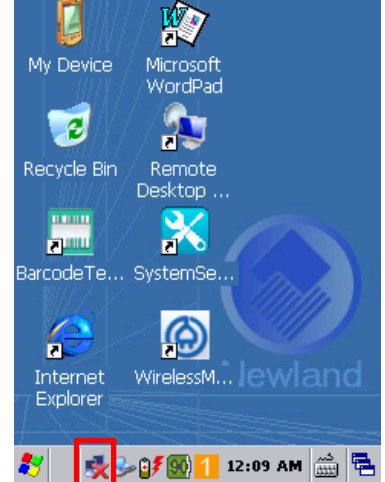

3. Tap  $\blacktriangleright$  then the "Wireless Information" tab. Select a network and tap "Connect"

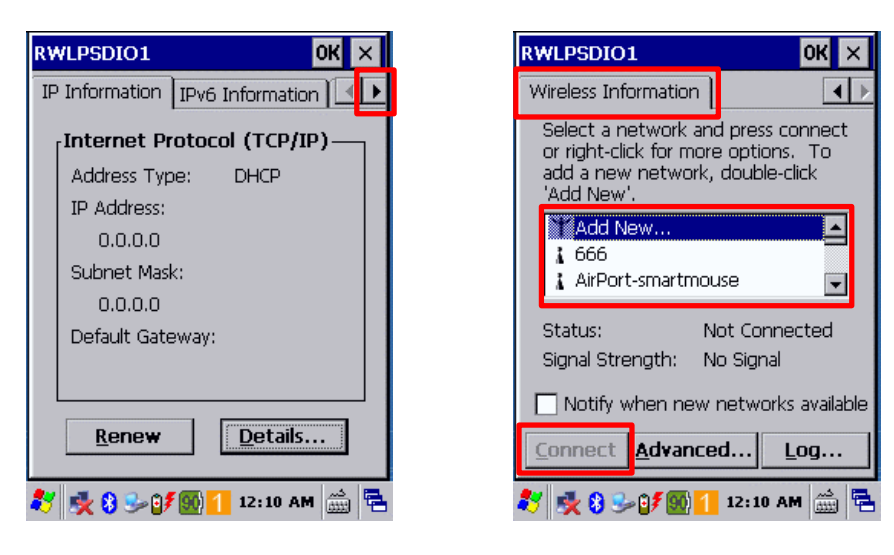

4. Manually enter the wireless settings for the network you want to connect to (Network name, Encryption, Authentication and Network key). Then tap "OK".

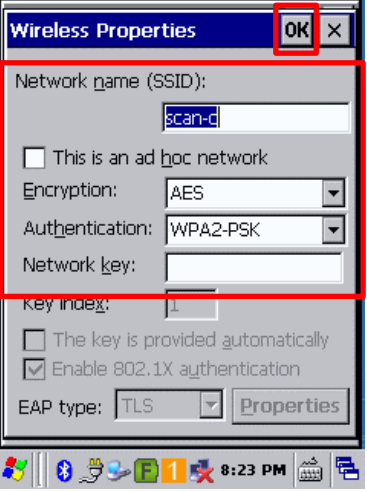

## **WiFi Tool**

To start the WiFi tool, long press or double press the TOOL key on the PT60 to open the Keyboard Shortcuts menu, locate

and then double tap  $\frac{1}{\sqrt{2}}$ 

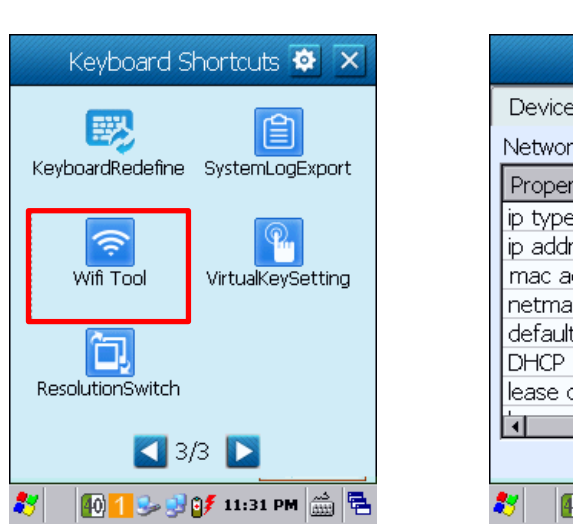

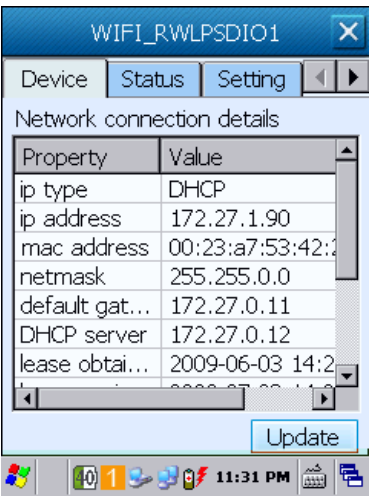

## **Viewing WiFi Connection Details**

You can check network connection information such as IP address, MAC address, gateway and DHCP here.

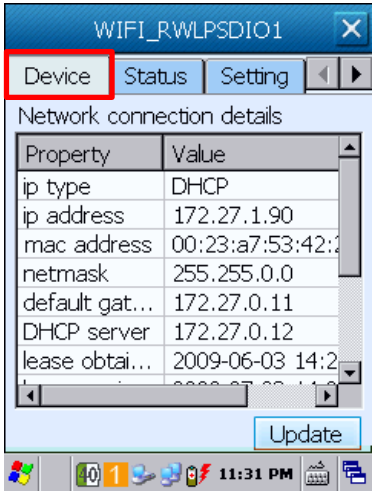

## **Viewing WiFi Connection Status**

You can check the current status of your network connection, SSID, AP MAC address, connection channel and signal strength here.

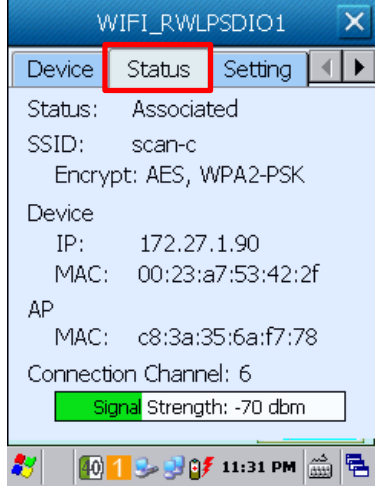

## **Setting WiFi Parameters**

You can turn WiFi on/off, set the power mode and WiFi protocol, and manage roaming settings here.

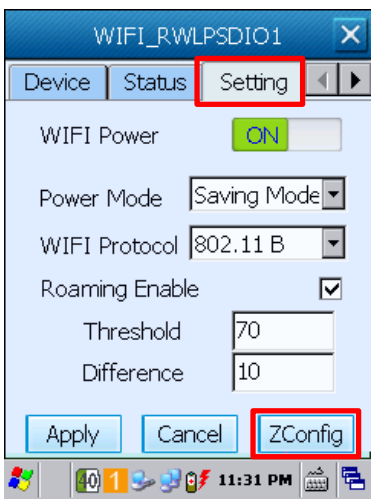

You can also quickly and conveniently open the WiFi Connection Settings screen by tapping "ZConfig".

# **Diagonising WiFi Connection Problems**

You can test network connectivity with ping and export diagnosis log here.

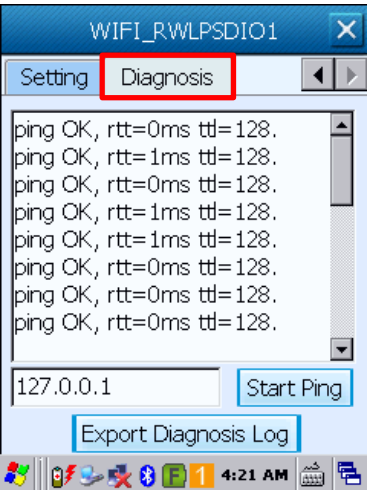

# **Chapter 6 ActiveSync**

## **Introduction**

Microsoft ActiveSync (version 4.5 or later) is required when you want to synchronize data between the terminal and PC.

## **Installing ActiveSync on PC**

Download ActiveSync (version 4.5 or later) from the Microsoft website at http://www.microsoft.com and install it on your PC.

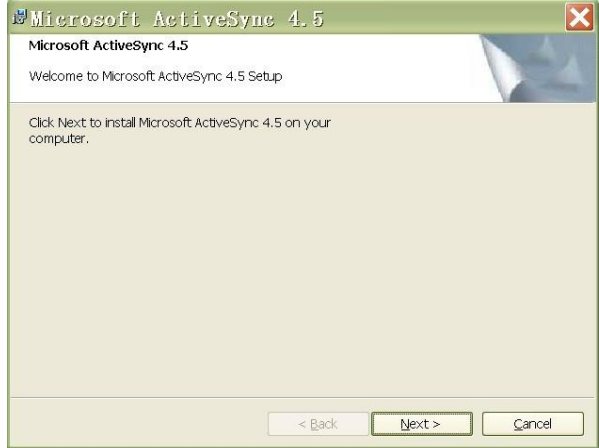

#### **Synchronizing Data**

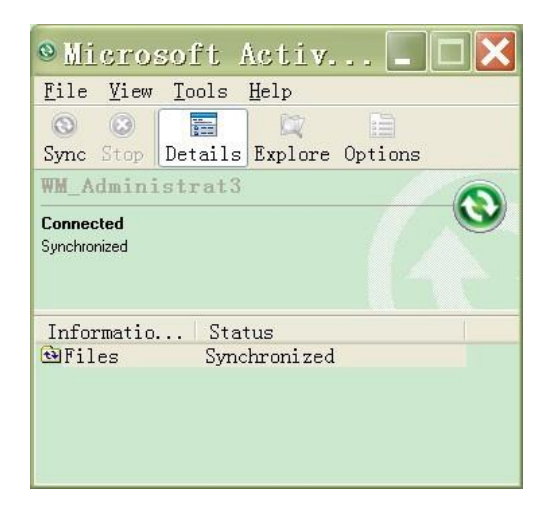

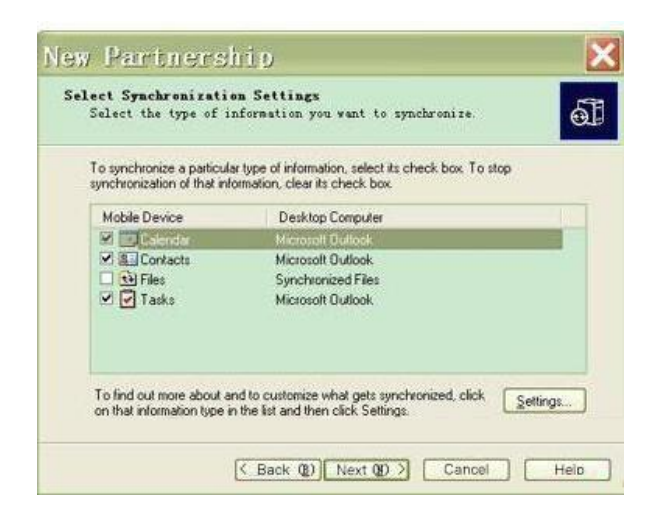

# **Chapter 7 Maintenance & Troubleshooting**

## **Introduction**

This chapter includes important safety and handling information and provides troubleshooting solutions for issues that might occur when using the terminal.

## **Important Safety & Handling Information**

#### **Disassembly and Retrofit**

Do not disassemble or retrofit the terminal by yourself. Unauthorized disassembly or retrofit will void the warranty.

#### **External Power Supply**

Use only the included AC adapter. Otherwise there is a risk of damage to the terminal.

#### **Abnormal Situation**

Keep the terminal away from fire or heat sources. If there is unusual odor, overheating or smoke during charging, immediately cut off the power and disconnect the AC adapter, and contact your dealer or Newland customer service center. Continued use in this case may result in fire or electric shock.

#### **Drop Damage**

If the terminal is damaged due to a drop from high place, immediately cut off the power and contact your dealer or Newland customer service center.

#### **LCD Screen**

Do not press against or strike the LCD screen. Otherwise it may damage the screen. When handling a cracked or shattered screen, do not touch the liquid that has leaked from it to avoid skin burn or infection.

#### **Stacking Heavy Objects**

Do not place heavy objects on the terminal as those objects may fall and cause injury.

#### **Mounting Location**

Do not place the terminal on unstable or uneven surfaces as it may fall and cause injury. Do not expose the terminal to humidity or dust as this may cause fire or electric shock. Do not expose the terminal to direct sunlight for extended periods.

#### **Wireless Functionalities**

Do not use the terminal's wireless functionalities where wireless device use is prohibited or where it may cause interference or danger, such as in aircrafts, petrol stations.

#### **Use & Maintenance**

- $\div$  If the terminal cannot be switched on after experiencing a sudden or unexpected power loss or other abnormalities, perform a cold reset on the terminal by holding down the # key and the Power key at the same time for 10 seconds.
- $\div$  Do not throw, drop or strike the terminal. Doing so may damage the LCD display, interrupt running programs, cause data loss in memory and result in malfunction.
- $\diamond$  Clean the scan window regularly. Do not touch it with hands. Scratched or smudged window may degrade reading performance.
- $\diamond$  Do not tap the touch screen with sharp objects. Doing so may damage the screen or cause internal short circuits.
- $\Diamond$  Use only a dry soft cloth to clean the terminal. Cleaning it with wet cloth or benzene/ thinner/ other volatile chemicals may deform and shorten the service life of the keypad and shell of the terminal.
- $\diamond$  Do not place the terminal facedown on any surface, or there might be misoperations.
- $\diamond$  Sudden temperature drops may cause condensation on the shell which could cause malfunction. Care should be taken to avoid condensation. If condensation occurs, dry the terminal before use.

#### **Battery Safety Guidelines**

- **Do not dispose of batteries in a fire as they may explode.**
- $\div$  The battery can be charged and discharged over 500 times. If the battery life is unreasonably short, please replace the battery with a new one.
- $\Diamond$  Use only the included battery and AC adapter.
- $\diamond$  Do not continue to charge a battery that is fully charged. Overcharging will shorten battery lifespan. If a fully charged battery is not used, it will discharge slowly, which does not affect its normal use.
- $\Diamond$  Do not use damaged or faulty AC adapters or batteries.
- **Properly dispose of and recycle batteries. Do not dispose of them as household garbage.**

# **Troubleshooting**

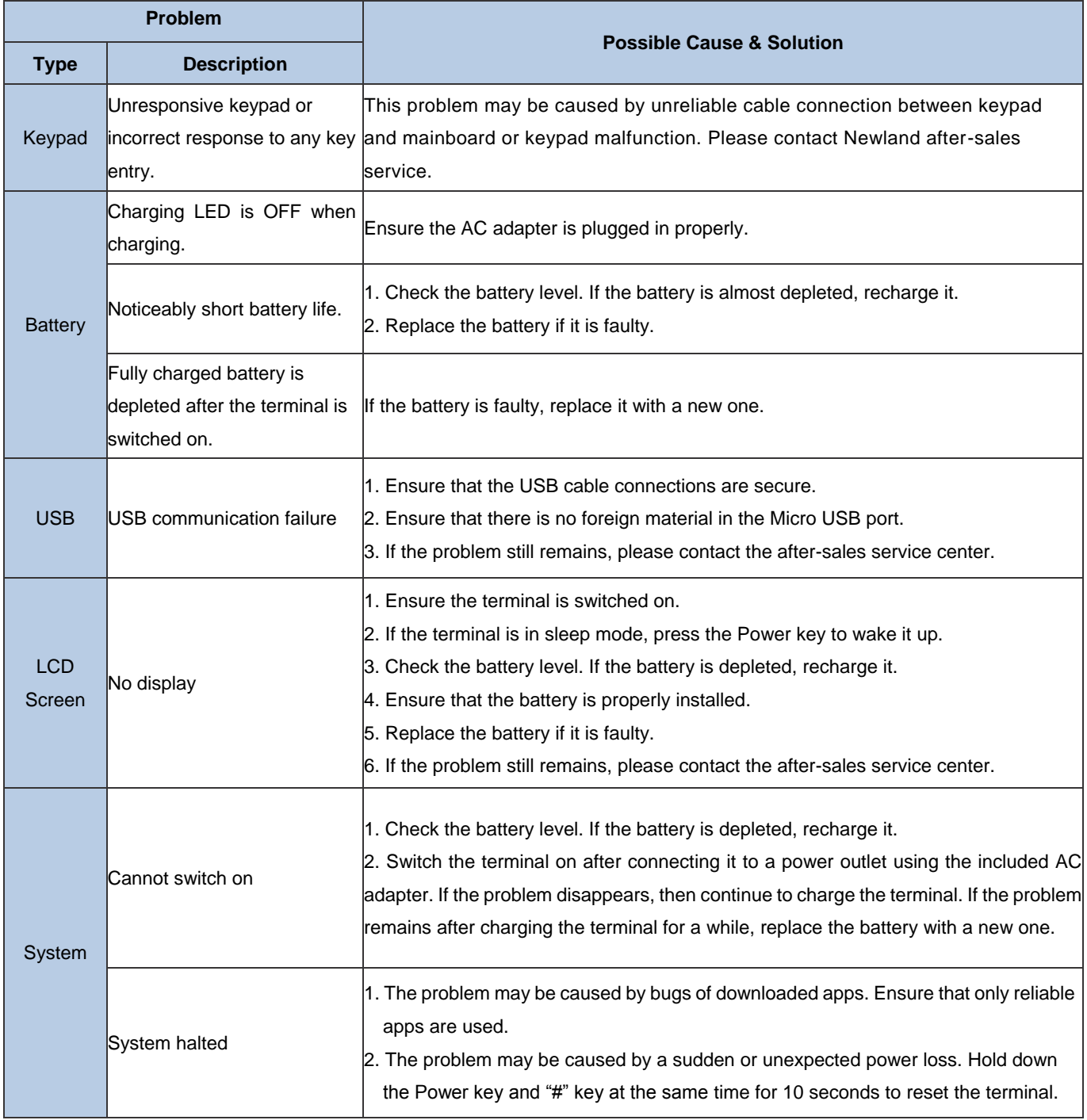

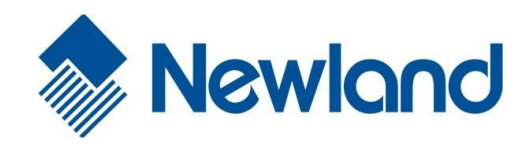

**Newland Auto-ID Tech. Co., Ltd. (Headquarters)** 3F, Building A, No.1, Rujiang West Rd., Mawei, Fuzhou, Fujian, China 350015 Tel: +86 - (0) 591-83978605 Fax: +86 - (0) 591-83979216 E-mail: contact@nlscan.com Web: www.newlandaidc.com

**Newland Europe BV**

Rolweg 25, 4104 AV Culemborg, The Netherlands Tel: +31 (0) 345 87 00 33 Fax: +31 (0) 345 87 00 39 Email: info@newland-id.com Web: www.newland-id.com Tech Support: tech-support@newland-id.com

#### **Newland North America Inc.**

46559 Fremont Blvd., Fremont, CA 94538, USA Tel: 510 490 3888 Fax: 510 490 3887 Email: info@newlandna.com Web: www.newlandamerica.com

#### **Newland Latin America**

Tel: +1 (239) 598 0068 Fax: +1 (239) 280 1238 Email: info@newlandla.com Web: www.newlandamerica.com

#### **Newland Taiwan Inc.**

7F-6, No. 268, Liancheng Rd., Jhonghe Dist. 235, New Taipei City, Taiwan Tel: +886 2 7731 5388 Fax: +886 2 7731 5389 Email: info@newland-id.com.tw Web: www.newland-id.com.tw

#### **Newland Korea**

Biz. Center Best-one, Jang-eun Medical Plaza 6F, Bojeong-dong 1261-4, Kihung-gu, Yongin-City, Kyunggi-do, South Korea Tel: +82 10 8990 4838 Fax: +82 70 4369 0009 Email: th.sung@newland-id.com.tw Web: www.newlandaidc.com/kor/